IBM Cúram Social Program Management Versión 6.0.5

# *Guía de configuración de Cúram Outcome Management*

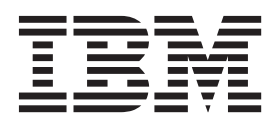

#### **Nota**

Antes de utilizar esta información y el producto al que hace referencia, lea la información que figura en el apartado ["Avisos" en la página 47](#page-54-0)

#### **Revisado: marzo de 2014**

Esta edición se aplica a IBM Cúram Social Program Management v6.0.5 y a todos los releases posteriores mientras no se indique lo contrario en nuevas ediciones.

Materiales bajo licencia - Propiedad de IBM.

#### **© Copyright IBM Corporation 2012, 2013.**

© Cúram Software Limited. 2011. Reservados todos los derechos.

# **Contenido**

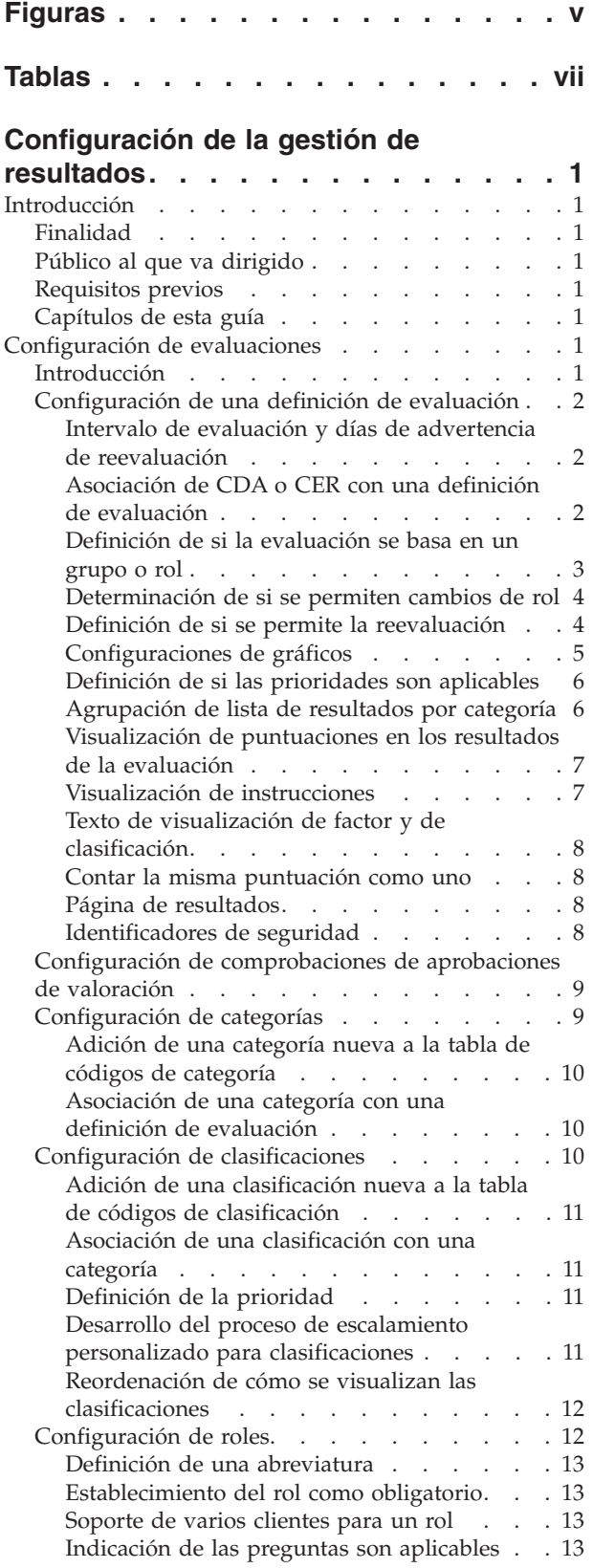

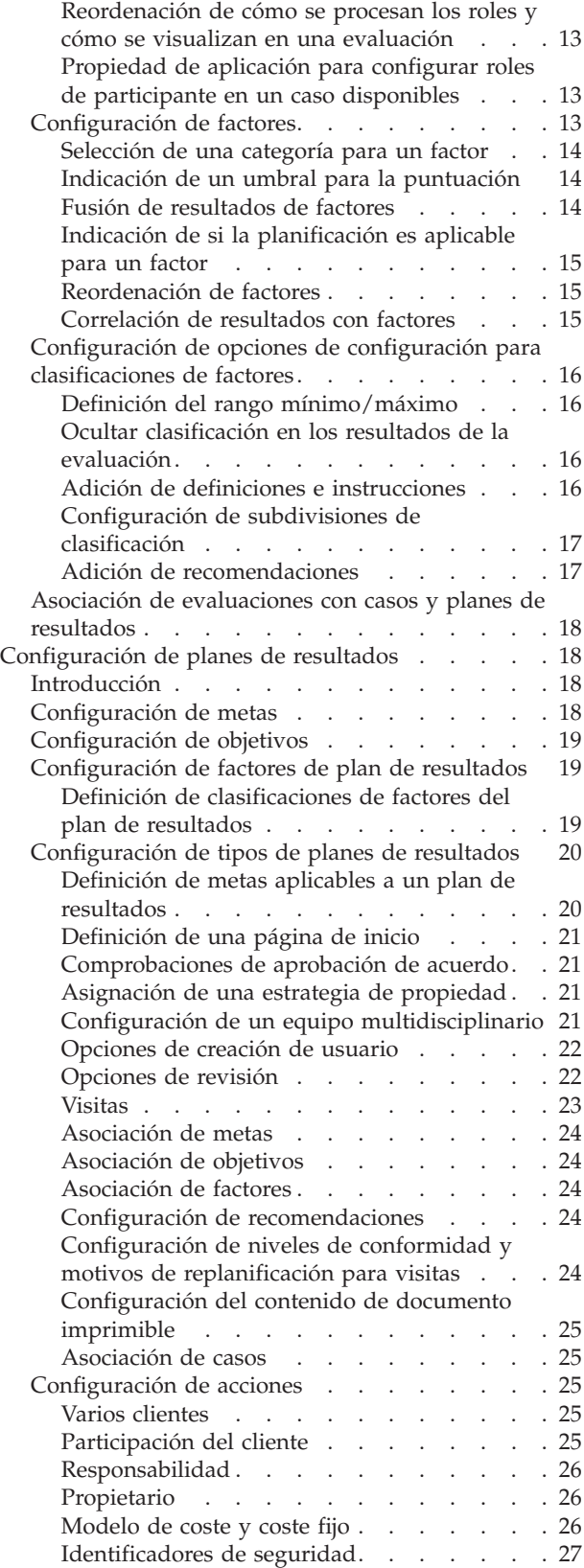

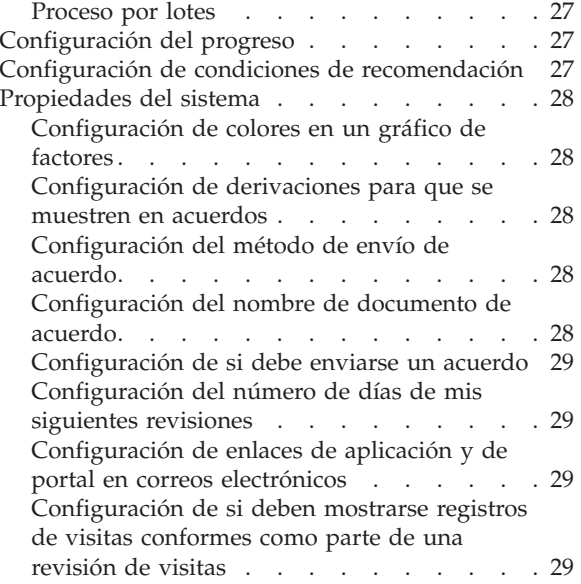

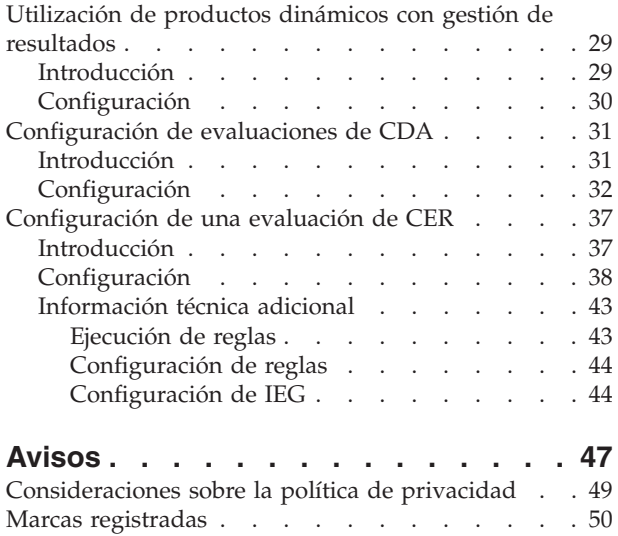

# <span id="page-4-0"></span>**Figuras**

# <span id="page-6-0"></span>**Tablas**

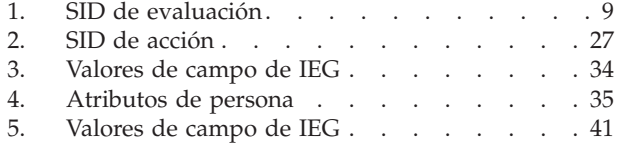

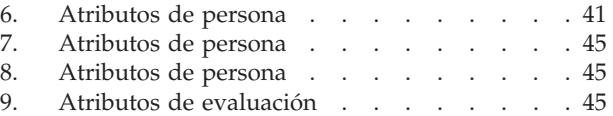

# <span id="page-8-0"></span>**Configuración de la gestión de resultados**

Esta información se utiliza para configurar los planes de resultado y las evaluaciones. La definición de evaluación es una plantilla administrativa para evaluaciones individuales. La planificación de resultados puede configurarse para abordar y gestionar las necesidades identificadas durante la evaluación.

# **Introducción**

# **Finalidad**

La finalidad de esta guía es describir las opciones de configuración disponibles en Cúram Outcome Management para configurar evaluaciones y planes de resultados. Incluye descripciones de cómo debe configurarse una evaluación antes de poderse utilizar para identificar las necesidades de un cliente y también describe las herramientas que se pueden utilizar para derivar resultados de evaluación. También incluye detalles de cómo se puede configurar una planificación de resultados que permita una gestión de resultados estructurada para abordar y gestionar las necesidades identificadas durante la evaluación. Se proporcionan dos apéndices que describen un método paso a paso para crear una evaluación simple utilizando CDA y CER.

# **Público al que va dirigido**

Esta guía está pensada para los administradores responsables de configurar los componentes de Cúram Outcome Management. Se supone que los administradores han trabajado con tablas de códigos, propiedades de la solicitud y la seguridad del sistema como parte de la administración del sistema Cúram.

# **Requisitos previos**

El manual Cúram Outcome Management Guide es un requisito previo de lectura.

# **Capítulos de esta guía**

La siguiente lista describe los capítulos de esta guía:

### **Configuración de evaluaciones**

Este capítulo describe la configuración de las evaluaciones.

# **Configuración de planes de resultados**

Este capítulo describe cómo configurar los componentes de los planes de resultados.

### **Utilización de productos dinámicos con gestión de resultados**

Este capítulo describe cómo se puede configurar un servicio que utiliza productos dinámicos, de modo que se pueda añadir a un plan de resultados.

# **Configuración de evaluaciones**

# **Introducción**

Este capítulo proporciona una visión general de los valores de evaluación que están disponibles para configurar evaluaciones. Cada evaluación que se ejecuta se <span id="page-9-0"></span>ha configurado en la administración como una definición de evaluación. Una definición de evaluación es la plantilla en la que se basa una evaluación individual. Se puede registrar lo siguiente para una definición de evaluación después de haberse configurado:

- v Las categorías aplicables a la evaluación
- v Los factores que se evalúan como parte de la evaluación
- v Las clasificaciones para los factores que se evalúan
- v Los roles que los clientes pueden desempeñar en la evaluación
- v Configuraciones de clasificación adicionales para factores individuales
- v Recomendaciones de actividades para clasificaciones de factores
- v Asociaciones entre evaluaciones y tipos de caso

### **Configuración de una definición de evaluación**

Se proporcionan varios valores de configuración para una definición de evaluación. Estos valores permiten a un administrador especificar cómo se gestionan evaluaciones basadas en esta definición de evaluación y cómo se visualizan los resultados de una evaluación.

La lista desplegable Tipo, Porcentaje de comprobación de aprobación, Configuración de evaluación, Días de advertencia de reevaluación, Días de intervalo de evaluación, el indicador Cambio de rol permitido, el indicador Reevaluación permitida y los identificadores de seguridad determinan el modo en que se gestionan las evaluaciones basadas en esta definición de evaluación.

El resto de las opciones de configuración determinan el modo en que se visualizan los resultados de evaluación cuando se evalúa un cliente. Estas opciones incluyen el campo de nombre Grupo, el indicador Visualizar gráficos, la lista desplegable Gráfico por, el indicador Prioridades aplicables, la lista desplegable Tipo de gráfico, el indicador Visualizar instrucciones, el indicador Agrupar resultados por categoría, el indicador Visualizar puntuaciones, la lista desplegable Clúster de resultados de instrucciones, Texto de visualización de factor, Texto de visualización de clasificación y Contar la misma puntuación como una sola prioridad. El campo Página de resultados permite sustituir la página de resultados de evaluación predeterminada por una página diferente si es necesario.

**Intervalo de evaluación y días de advertencia de reevaluación**

El intervalo de evaluación representa la frecuencia con la que se puede ejecutar una evaluación, por ejemplo, 30 días. Se utiliza para calcular la fecha de vencimiento de reevaluación de una evaluación. Por ejemplo, si se ejecuta una evaluación el 01/01/2011 y el intervalo de evaluación se ha establecido en 30, la fecha de vencimiento de reevaluación es el 31/01/2011. Los días de advertencia de reevaluación funcionan junto con el intervalo de evaluación y se utilizan para advertir al asistente social que ha ejecutado la última evaluación de que debe realizarse una reevaluación. Por ejemplo, los días de advertencia de reevaluación pueden establecerse en 5 días. En este caso, se puede crear una tarea 5 días antes de la fecha de vencimiento de reevaluación y asignarla al asistente social que ha ejecutado la última evaluación.

### **Asociación de CDA o CER con una definición de evaluación**

Cada definición de evaluación utiliza un script IEG combinado con una matriz de Cúram Decision Assist (CDA) o un conjunto de Cúram Eligibility Rule (CER) para derivar los resultados de la evaluación. La lista desplegable Configuración de evaluación se utiliza para indicar si los resultados de la evaluación se derivarán

<span id="page-10-0"></span>utilizando la matriz CDA o el conjunto de reglas CER. La decisión sobre si debe utilizarse una matriz CDA o un conjunto de reglas CER depende de la complejidad de la evaluación.

CER se puede utilizar para evaluaciones más complejas en las que la derivación de los resultados de la evaluación necesitan proceso de reglas. Por ejemplo, una evaluación de riesgo tiene dos factores, abandono y maltrato. El abandono se clasifica utilizando las clasificaciones de Bajo (de -1 a 1), Moderado (de 2 a 5), Alto (de 6 a 8) y Muy alto (a partir de 9). El maltrato se clasifica utilizando las clasificaciones de Bajo (de -1 a 0), Moderado (de 1 a 3), Alto (de 4 a 6) y Muy alto (a partir de 7). La evaluación produce un nivel de riesgo que deriva de las clasificaciones más altas para abandono y maltrato, es decir, si la unidad familiar que se evalúa se clasifica para abandono como Moderado y para maltrato como Muy Alto, el nivel de riesgo es Muy alto. Este tipo de proceso necesita un conjunto de reglas CER. Además, esta evaluación de riesgo permite modificaciones mediante las cuales el usuario puede modificar los resultados de la evaluación. Se requiere CER para implementar el proceso de modificación temporal para esta evaluación.

CDA se puede utilizar para evaluaciones en la que los resultados se pueden derivar sin procesar reglas. Por ejemplo, una evaluación de Capacidades y necesidades del cuidador (CSN) contiene nueve factores. Cada factor tiene una pregunta con cuatro respuestas posibles. El resultado de la evaluación para cada factor se deriva de la respuesta proporcionada por un usuario.

**Nota:** Se puede añadir una nueva evaluación de CDA o CER a esta lista durante la administración de CDA y CER. Consulte el Apéndice A, Configuración de una evaluación de CDA, que describe un ejemplo paso a paso de cómo se utiliza CDA para derivar los resultados de la evaluación. Consulte el Apéndice B, Configuración de una evaluación de CER, que describe un ejemplo paso a paso de cómo se utiliza CER para derivar los resultados de la evaluación.

### **Definición de si la evaluación se basa en un grupo o rol**

Los administradores pueden especificar si una definición de evaluación se basa en el grupo o el rol utilizando la lista desplegable Tipo. Cuando se selecciona la opción Basada en grupo, las preguntas que se efectúan durante la evaluación son específicas de un grupo de clientes como, por ejemplo, una unidad familiar. Es decir, si hay 5 miembros en la unidad familiar, las preguntas se efectúan sólo una vez para toda la unidad familiar.

Cuando se selecciona 'Basada en rol', las preguntas que se efectúan son específicas de los roles definidos para la definición de evaluación. Por ejemplo, para la evaluación de CSN, las preguntas se efectúan específicamente respecto al cuidador principal y al cuidador secundario.

Para evaluaciones basadas en el grupo, también debe especificarse el nombre del grupo.

*Se proporciona una opción de configuración que permite a los administradores especificar si las preguntas de la evaluación son aplicables a todos los roles de la evaluación o sólo a roles específicos. Por ejemplo, un administrador puede configurar que las preguntas de una evaluación se apliquen al cuidador principal y al cuidador secundario pero no al menor en cuestión en una evaluación de CSN. El apartado ["Indicación de las preguntas son](#page-20-0) [aplicables" en la página 13](#page-20-0) describe esta opción.*

<span id="page-11-0"></span>*Cuando la opción Preguntas aplicables se establece en el rol y la opción Basada en rol se selecciona para una definición de evaluación, las preguntas de la evaluación se efectúan respecto a los roles definidos para la definición de evaluación.*

Algunas evaluaciones que tienen características de grupo y de rol necesitarán que se muestren los resultados tanto para un grupo de clientes como para clientes individuales. Para este tipo de evaluaciones, algunos factores se basarán en el grupo cuando haya resultados para un grupo de clientes y otros factores se basarán en el rol cuando haya resultados para clientes individuales. La estructura de la evaluación permite la visualización de estos resultados mostrando los factores con resultados para un grupo de clientes en una lista y mostrando los factores con resultados para clientes individuales en otra lista. Por ejemplo, la evaluación de reunificación consta de cuatro partes y tiene resultados para cada parte, algunos son para un grupo de clientes y otros son para clientes individuales. Las cuatro partes son Riesgo, Visitas, Seguridad y Emplazamiento, y se determinan resultados para cada parte de modo que se configuran cuatro factores para representar los resultados. Los factores Riesgo y Seguridad producen resultados para un grupo de clientes y los factores Visitas y Emplazamiento producen resultados para clientes que cumplen el rol de menor. Por ello, los resultados de la evaluación muestran los resultados para los factores Riesgo y Seguridad juntos y los resultados para los factores Visitas y Emplazamiento juntos.

Para las evaluaciones que tienen características de grupo y de rol, la página de resultados debe especificarse como

AssessmentDelivery\_viewCombinedResultsForInstance. Esta página muestra el factor para un cliente si hay un ID de participante en un caso asociado. No hay ningún ID de participante en un caso asociado, la página mostrará el factor para el grupo.

### **Determinación de si se permiten cambios de rol**

Los administradores pueden especificar si se permiten cambios de rol para una reevaluación. El indicador 'Cambio de rol permitido' se utiliza para especificar si los roles definidos para la evaluación se pueden cambiar en una reevaluación.

Cuando se selecciona el indicador Cambio de rol permitido, la página Seleccionar clientes y roles se muestra en la reevaluación que permite al asistente social cambiar los roles para la evaluación.

Si no se selecciona el indicador Cambio de rol permitido, la página Seleccionar clientes y roles no se mostrará en la reevaluación.

**Nota:** Los cambios de rol no están permitidos para fines de reevaluación si sólo hay un rol definido para la definición de evaluación y sólo existe un cliente en la evaluación.

### **Definición de si se permite la reevaluación**

Los administradores pueden especificar si es adecuada una reevaluación de una evaluación. La reevaluación permite medir a lo largo del tiempo el progreso de un cliente para factores específicos. La reevaluación es aplicable a algunas evaluaciones. Por ejemplo, determinadas evaluaciones de bienestar infantil pueden ser reevaluadas varias veces, por ejemplo, una evaluación de CSN. Otras evaluaciones de bienestar infantil están diseñadas para ejecutarse sólo una vez, por ejemplo, una evaluación de riesgo.

Cuando el indicador Reevaluación permitida se selecciona, se muestra una opción para reevaluar la evaluación en la página de inicio de la evaluación. Esta opción

<span id="page-12-0"></span>permite a un asistente social reevaluar todos los factores definidos para la evaluación o reevaluar sólo para un subconjunto de factores.

Si el indicador Reevaluación permitida no se selecciona, la opción de reevaluación no se muestra en la página de inicio de la evaluación y la evaluación no se puede reevaluar.

### **Configuraciones de gráficos**

Se puede especificar un número de valores de configuración que determinen cómo serán los gráficos de los resultados de una evaluación. Esta sección describe las opciones de configuración que están disponibles para crear gráficos de resultados de una evaluación.

**Selección para visualizar en gráficos o listas:** Los resultados de las evaluaciones se pueden visualizar en formato de gráfico o de lista. Cuando se selecciona la opción Visualizar gráficos, los resultados de la evaluación para cada cliente que se evalúa se visualizan en gráficos. Cuando no se selecciona la opción Visualizar gráficos, los resultados de la evaluación se visualizan como una lista estándar.

El gráfico proporciona una vista de resultados, para cada cliente, para todos los factores definidos para la valoración, por ejemplo, abuso de sustancias, violencia doméstica, apoyo social.

*Las puntuaciones obtenidas por James y Linda por factor se visualizan en el eje y del gráfico. El gráfico se puede configurar para visualizar puntuaciones o clasificaciones en el eje y. Consulte el apartado "Definición de si se crean gráficos por clasificación o puntuación" para obtener más información. La selección de una pestaña individual como, por ejemplo, abuso de sustancias, muestra los resultados de la evaluación de los clientes para ese factor específico en un gráfico.*

*La selección para visualizar en un gráfico o una lista los resultados de la evaluación depende de la propia evaluación. Por ejemplo, puede ser más apropiado visualizar en una lista los resultados de una evaluación de un solo factor. Adicionalmente, si no es aplicable una reevaluación de una evaluación, puede ser más apropiado visualizar en una lista los resultados.*

*Si una evaluación tiene varios factores que utilizan los mismos rangos de clasificación y puntuación y/o si la reevaluación es aplicable, puede ser más apropiado visualizar en un gráfico los resultados. Los resultados en gráficos permiten a un asistente social realizar un seguimiento de un historial del progreso del cliente o de la familia a lo largo del tiempo.*

**Definición de si se crean gráficos por clasificación o puntuación:** Los administradores pueden crear gráficos de resultados de una evaluación por clasificación o puntuación. Cuando se selecciona la opción Gráfico por clasificación, las clasificaciones que se han definido para la evaluación se muestran en el eje y del gráfico. Cuando se selecciona la opción Gráfico por puntuación, el rango de puntuaciones definidas para la evaluación se muestra en el eje y.

Las clasificaciones definidas para la evaluación de CSN son Necesidad y Capacidad. Estas clasificaciones se muestran en el eje y. El orden en que se muestran estas clasificaciones en el gráfico se puede configurar. Consulte el apartado ["Reordenación de cómo se visualizan las clasificaciones" en la página 12](#page-19-0) para obtener más información.

**Nota:** Las opciones disponibles para seleccionar en el campo Gráfico por se definen en la tabla de códigos AssessmentDefGraphBy. Se puede añadir de forma <span id="page-13-0"></span>dinámica un nuevo gráfico por valor a esta tabla de códigos y se puede publicar como parte de la administración del sistema.

**Definición del tipo de gráfico:** Hay disponibles dos tipos de gráfico para seleccionarlos cuando se muestran los resultados de una evaluación: un gráfico de radar y un gráfico de barras. Se puede utilizar la lista desplegable Tipo de gráfico para especificar el tipo de gráfico que debe utilizarse cuando se visualizan los resultados en la página de resultados de la evaluación y en la página de inicio de la evaluación. Un usuario también tiene la opción de cambiar el tipo de gráfico en el tiempo de ejecución.

**Nota:** Las opciones disponibles para seleccionar del campo Tipo de gráfico se definen en la tabla de códigos AssessmentDefGraphType. Se puede añadir de forma dinámica un nuevo tipo de gráfico a esta tabla de códigos y se puede publicar como parte de la administración del sistema.

**Propiedad de aplicación para configurar colores en gráficos:** La propiedad de aplicación curam.assessmentplanning.graphRGBColors indica los colores de los gráficos mostrados en la página de resultados de la evaluación y la página de inicio de la evaluación. La propiedad de aplicación curam.assessmentplanning.progressGraphRGBColor indica los colores de los gráficos mostrados en los gráficos de progreso para cada factor. Los valores de estas propiedades se establecen especificando una lista delimitada por comas de códigos de colores RGB (Rojo-Verde-Azul). El valor predeterminado para curam.assessmentplanning.graphRGBColors es

B99CCA,80C975,F2788E,6A9DBD,F8B865,98D7DA,F79BC9. El valor predeterminado para curam.assessmentplanning.progressGraphRGBColor es 3BAFE2.

### **Definición de si las prioridades son aplicables**

Los administradores pueden especificar si la selección de prioridades es aplicable a una definición de evaluación. La selección de prioridades se utiliza para asegurar que los resultados de una evaluación más apremiantes o urgentes son tratados por un asistente social. Cuando el indicador Prioridades aplicables se selecciona, se muestra un recuadro de selección junto a cada factor para el cual se ha evaluado al cliente en la página de resultados de la evaluación. A continuación, el asistente social puede seleccionar cada factor que se considera como prioridad de la lista. Por ejemplo, un asistente social puede dar prioridad a los factores para los cuales el cliente obtiene los resultados más bajos.

Si el indicador Prioridades aplicables no se selecciona, los recuadros de selección de prioridades no se muestran en la aplicación del asistente social.

*También hay disponibles valores de configuración que permiten a un administrador ocultar resultados concretos de la selección de prioridades y ocultar un resultado concreto para factores seleccionados de la lista de selección de prioridades. Consulte el apartado ["Ocultar](#page-23-0) [clasificación en los resultados de la evaluación" en la página 16](#page-23-0) para obtener más información.*

*También hay disponibles dos valores de configuración que permiten un número mínimo y máximo de factores de prioridad que debe especificarse para cada clasificación. Consulte el apartado ["Definición de la prioridad" en la página 11](#page-18-0) para obtener más información.*

### **Agrupación de lista de resultados por categoría**

La lista de resultados de evaluación que se muestra en la página de resultados de la evaluación se puede agrupar por la clasificación o por la categoría definida para la definición de evaluación. La lista de resultados de evaluación sólo se puede

<span id="page-14-0"></span>agrupar por categoría o por clasificación cuando hay una sola categoría definida para una definición de evaluación. Consulte el apartado ["Configuración de](#page-16-0) [categorías" en la página 9](#page-16-0) para obtener más información sobre cómo configurar categorías. Consulte el apartado ["Configuración de clasificaciones" en la página 10](#page-17-0) para obtener más información sobre cómo configurar clasificaciones.

Cuando se selecciona el indicador Agrupar resultados por categorías y hay definida una sola categoría, los resultados se muestran en una lista.

*Cuando no se selecciona el indicador Agrupar resultados por categoría, se muestra una sola lista de prioridades para cada clasificación alcanzada en los resultados de evaluación.*

Si hay varias categorías definidas para la definición de evaluación, el indicador Agrupar resultados por categorías no es aplicable y la lista de selección de prioridades siempre se agrupa por categoría. La lista de resultados de evaluación no se agrupará por clasificación si hay varias categorías definidas para la definición de evaluación. Por ejemplo, se han definido dos categorías: Necesidad y Barrera. Por lo tanto, se muestran dos listas de resultados de evaluación distintas: una lista para los factores de Necesidad y una lista para los factores de Barrera.

### **Visualización de puntuaciones en los resultados de la evaluación**

La opción Visualizar puntuaciones indica si deben o no visualizarse puntuaciones en los resultados de la evaluación. Cuando se selecciona esta opción, las puntuaciones de la evaluación se visualizan en los resultados de la evaluación. Cuando no se selecciona esta opción, las puntuaciones no se visualizan. En determinadas circunstancias, es posible que un administrador no desee visualizar puntuaciones en los resultados de la evaluación. Por ejemplo, una evaluación de riesgo tiene 6 factores definidos y sólo 3 de ellos se basan en la puntuación. Es posible que el asistente social sólo esté interesado en la clasificación que se determina a partir de la puntuación.

### **Visualización de instrucciones**

Las instrucciones son un texto de guía o un texto de ayuda que se utiliza para ayudar a un asistente social a gestionar las necesidades identificadas durante la evaluación de factores. Por ejemplo, se pueden proporcionar instrucciones que sugieran que un asistente social puede gestionar un factor creando servicios concretos para los clientes. Se proporcionan dos valores de configuración que permiten a los administradores especificar cómo se muestra el texto de instrucciones predefinido para una evaluación: el indicador Visualizar instrucciones y el Clúster de resultados de instrucciones.

Cuando se selecciona el indicador Visualizar instrucciones, se muestra un clúster de resultados de instrucciones en la página de resultados de la evaluación y se muestra una pestaña de instrucciones en la página de inicio de la evaluación. Al pulsar en la pestaña de instrucciones se muestra el texto de instrucciones definido para una clasificación de factores o para una subdivisión de clasificación de factores. Si no se selecciona el indicador Visualizar instrucciones, el clúster de resultados de instrucciones y la pestaña de instrucciones no se muestran en la aplicación del asistente social.

El valor Clúster de resultados de instrucciones permite a los administradores especificar si el clúster de resultados de instrucciones que se muestra en la página de resultados de la evaluación se abrirá o se cerrará cuando se visualicen los resultados de la evaluación. Cuando el clúster de resultados de instrucciones se establece en 'Abierto', el clúster se expande automáticamente cuando se visualizan <span id="page-15-0"></span>los resultados de la evaluación. Esto permite que el asistente social pueda ver todo el texto de instrucciones definido para una clasificación de factores o para una subdivisión de clasificación de factores.

Cuando el clúster de resultados de instrucciones se establece en 'Cerrado', el texto de instrucciones definido para la clasificación de factores o para la subdivisión de clasificación de factores se oculta cuando se visualizan los resultados de la evaluación. El asistente social debe expandir manualmente el clúster para ver el texto de instrucciones.

La selección de abrir o cerrar el clúster de resultados de instrucciones depende de la cantidad de texto de instrucciones que se ha definido para una evaluación. Por ejemplo, si se ha definido mucho texto de instrucciones para una evaluación, puede ser apropiado cerrar el clúster de resultados de instrucciones para conservar espacio en la página de resultados de la evaluación.

**Nota:** Para visualizar las instrucciones, el texto de instrucciones debe definirse para clasificaciones de factores y/o subdivisiones de clasificación de factores específicos como parte de la administración. Consulte el apartado ["Adición de](#page-23-0) [definiciones e instrucciones" en la página 16](#page-23-0) para definir instrucciones para clasificaciones y subdivisiones de clasificación para un factor.

### **Texto de visualización de factor y de clasificación**

Los términos factores y clasificaciones pueden denominarse de forma diferente según la agencia. Por ejemplo, un factor puede denominarse dimensión o dominio. Las clasificaciones pueden denominarse valoraciones o resultados. Para tener esto en cuenta, se proporciona el Texto de visualización de factor y el Texto de visualización de clasificación que permiten a un administrador definir los nombres que deben aparecer en los resultados de una evaluación para el factor y la clasificación.

### **Contar la misma puntuación como uno**

Un asistente social puede estar restringido a seleccionar un número máximo de factores de prioridad, por ejemplo, un asistente social puede tener sólo permiso para especificar 3 factores de prioridad. Si varios clientes en una evaluación alcanzan la misma puntuación para el mismo factor, este indicador permite que este factor se cuente como uno en lugar de dos (si hay dos clientes). Por ejemplo, si el cliente 1 y el cliente 2 obtienen una puntuación de -3 para abuso de sustancias, y este indicador está activado, un asistente social puede especificar que el abuso de sustancias es una prioridad para ambos clientes y entonces el asistente social puede seleccionar dos factores de prioridad más, es decir, se pueden seleccionar 4 factores de prioridad en lugar del máximo de tres. Si este indicador está desactivado, el abuso de sustancias para el cliente 1 y el abuso de sustancias para el cliente 2 se puede seleccionar junto con sólo otro factor, es decir, un máximo de 3.

### **Página de resultados**

El campo Página de resultados permite a una agencia modificar la página de resultados de evaluación si necesitan hacerlo.

### **Identificadores de seguridad**

Cuando un usuario intenta realizar operaciones determinadas en una evaluación, el sistema realiza una comprobación para asegurarse de que el usuario tiene los privilegios adecuados para realizar una acción determinada. Se puede definir un número de identificadores de seguridad (SID) y, si se especifica, debe incluirse en

<span id="page-16-0"></span>un perfil de usuarios antes de poder realizar la acción asociada. La tabla siguiente describe los SID que se pueden especificar para una evaluación.

*Tabla 1. SID de evaluación*

| <b>SID</b>                              | Descripción                                                                                                    |
|-----------------------------------------|----------------------------------------------------------------------------------------------------|
| SID de derechos para crear              | Si se especifica, un usuario debe tener este<br>SID en su perfil de seguridad para crear una<br>evaluación.       |
| SID de derechos para aprobar y rechazar | Si se especifica, un usuario debe tener este<br>SID en su perfil para poder aprobar o<br>rechazar una evaluación. |
| SID de derechos para ver una respuesta  | Si se especifica, un usuario debe tener este<br>SID en su perfil para ver una evaluación.                         |
| SID de derechos para cerrar             | Si se especifica, un usuario debe tener este<br>SID en su perfil para cerrar una evaluación.                      |

# **Configuración de comprobaciones de aprobaciones de valoración**

Las comprobaciones de aprobación de valoración determinan el porcentaje de valoraciones que debe revisar un supervisor de caso. Por ejemplo, se puede configurar una comprobación de aprobación de modo que el 50% de las valoraciones enviadas para su aprobación requerirá aprobación manual; el otro 50% se aprobará automáticamente.

Hay tres opciones de configuración disponibles que permiten a la agencia configurar las comprobaciones de aprobaciones de valoración. Las comprobaciones de aprobaciones de valoración pueden configurarse a nivel de definición de usuario, organización o valoración. La creación de comprobaciones de aprobación para un usuario gobierna las valoraciones enviadas por un usuario particular; la creación de comprobaciones de aprobación para una unidad organizativa gobierna las valoraciones enviadas por todos los usuarios asignados a puestos de dicha unidad organizativa; la creación de comprobaciones de aprobación a nivel de definición de valoración gobierna todas las valoraciones de dicho tipo enviadas (por todos los usuarios).

En los niveles de usuario y de unidad organizativa, un administrador puede especificar si la comprobación de aprobación debe aplicarse a un único tipo de valoración o a todos los tipos de valoración. Cuando un usuario envía una valoración para su aprobación, el sistema comprueba en primer lugar la información de comprobación de aprobación de valoración del usuario. Si no existe ninguna comprobación de aprobación de valoración a nivel de usuario, el sistema buscará entonces comprobaciones de aprobación de valoración de la unidad organizativa a la que pertenece el usuario. Si no hay ninguna comprobación de aprobación de valoración de la organización, el sistema comprobará la aprobación de valoración. Si en cualquier punto el sistema determina que la valoración requiere aprobación, se asignará dicha valoración a un supervisor de caso para su aprobación.

# **Configuración de categorías**

Se pueden especificar una o más categorías para cada definición de evaluación. Una evaluación consta de uno o más factores. Estos factores se clasifican por categorías para determinar las clasificaciones aplicables para la evaluación. Entre los ejemplos de categorías se incluye Necesidad y Barrera. La categoría Necesidad <span id="page-17-0"></span>puede constar de factores como Ingresos y Vivienda, es decir, se trata de algo que los clientes necesitan. La categoría Barrera puede constar de factores que impiden el progreso de un cliente o una familia para lograr algo. Los ejemplos de factores de Barrera pueden incluir abuso de sustancias, violencia doméstica, identidad cultural.

La configuración de la categoría consta de dos pasos. Un administrador primero debe añadir las categorías nuevas a la tabla de códigos de categoría y, a continuación, debe asociar una o más de estas categorías con una definición de evaluación.

**Nota:** Una vez se ha asociado una categoría con una definición de evaluación, se puede utilizar para agrupar los factores que se aplican a la definición de evaluación. Consulte el apartado ["Selección de una categoría para un factor" en la](#page-21-0) [página 14](#page-21-0) para obtener más información.

### **Adición de una categoría nueva a la tabla de códigos de categoría**

Las categorías se definen en la tabla de códigos AssessDefFactorType. Se puede añadir una categoría nueva de forma dinámica a esta tabla de códigos y publicarla como parte de la administración del sistema. Se proporcionan dos categorías predeterminadas: Necesidad y Barrera.

### **Asociación de una categoría con una definición de evaluación**

Se ha añadido una categoría nueva a la tabla de códigos de categoría, debe asociarse con una definición de evaluación para poderla utilizar para categorizar factores. Hay dos formas de asociar una categoría con una definición de evaluación. Cuando se ha añadido una categoría a la tabla de códigos de categoría, se muestra automáticamente en la página Crear definición de evaluación.

Una o más de las categorías mostradas se pueden asociar con la definición de evaluación seleccionándolas al crear la definición de evaluación. Como alternativa, se pueden asociar una o más categorías con una definición de evaluación desde la pestaña Categorías de la definición de evaluación.

# **Configuración de clasificaciones**

Las clasificaciones son resultados potenciales que un cliente puede alcanzar cuando se evalúa para un factor. Las clasificaciones se utilizan para definir una escala que mide la posición de un cliente referente a los factores que se evalúan. Por ejemplo, las clasificaciones configuradas para la categoría Necesidad pueden incluir 'En riesgo', 'En crisis', 'Estable' y 'Progresando'. Cuando se evalúa un cliente para varios factores, las clasificaciones definidas por el administrador para la categoría de los factores evaluados representan los resultados de la evaluación.

La configuración de clasificaciones permite al administrador definir clasificaciones individuales y asociarlas con categorías. Cuando una clasificación está asociada con una categoría, automáticamente se aplica a todos los factores definidos para la categoría seleccionada.

**Nota:** Hay varias opciones de configuración adicionales disponibles para factores individuales. Estas opciones proporcionan un nivel más preciso de detalle al configurar clasificaciones para factores. Consulte el apartado ["Configuración de](#page-23-0) [opciones de configuración para clasificaciones de factores" en la página 16](#page-23-0) para obtener información sobre estas opciones.

### <span id="page-18-0"></span>**Adición de una clasificación nueva a la tabla de códigos de clasificación**

Las clasificaciones están asociadas con la tabla de códigos Tipo de división de clasificación. Se puede añadir un tipo de clasificación nuevo de forma dinámica a esta tabla de códigos y publicarlo como parte de la administración del sistema. Cuando se añade una clasificación a la tabla de códigos de clasificación, está automáticamente disponible para seleccionarse en la lista desplegable Clasificación.

### **Asociación de una clasificación con una categoría**

La asociación de una clasificación con una categoría asigna la clasificación a una categoría que se ha definido para la evaluación. Un administrador puede asociar la clasificación con una categoría predefinida utilizando la lista desplegable Clasificación.

### **Definición de la prioridad**

Un administrador puede configurar el número mínimo y máximo de factores de prioridad que un asistente social puede seleccionar durante la selección de factores de prioridad en la página de resultados de la evaluación. Por ejemplo, un administrador puede especificar que deben seleccionarse como prioridad al menos 3 factores clasificados como 'En crisis'.

Un administrador también puede especificar que determinadas clasificaciones se pueden ocultar de los resultados. Por ejemplo, un administrador puede establecer que los factores en los que un cliente se ha clasificado como 'Prosperando' deben ocultarse de los resultados de la evaluación. Esto se puede utilizar para asegurarse de que un asistente social se centre principalmente en los factores en los que el cliente tiene una puntuación baja. Esta sección describe estas opciones de configuración.

**Definición de un número de prioridad mínima:** Se puede establecer un número de prioridad mínima para una clasificación. Esto define el número mínimo de factores que alcanzan esta clasificación que se deben especificar como prioridad en la página de resultados de la evaluación. Por ejemplo, si el número de prioridad mínima se establece en 1 para una clasificación de 'En crisis', un asistente social debe seleccionar un mínimo de un factor clasificado como 'En crisis' como prioridad en una página de resultados de la evaluación.

**Definición de un número de prioridad máxima:** Se puede establecer un número de prioridad máxima para una clasificación. Esto define el número máximo de factores que alcanzan esta clasificación que se pueden especificar como prioridad en la página de resultados de la evaluación. Por ejemplo, si el número de prioridad máxima se establece en 3 para una clasificación de 'Prosperando', un asistente social puede seleccionar un máximo de tres factores clasificados como 'Prosperando' como prioridad en la página de resultados de la evaluación.

**Ocultar en el resultado:** Una clasificación se puede ocultar en los resultados de la evaluación. El indicador Ocultar en el resultado determina si los factores que alcanzan una clasificación determinada cuando se evalúan deben ocultarse en los resultados de la evaluación. Por ejemplo, si este indicador se activa para una clasificación de 'Prosperando', los factores clasificados como 'Prosperando' no se mostrarán en los resultados de la evaluación.

### **Desarrollo del proceso de escalamiento personalizado para clasificaciones**

Se proporcionan dos valores de configuración para dar soporte a un proceso de escalamiento personalizado de una agencia. Una agencia puede crear un proceso <span id="page-19-0"></span>personalizado que se invoca si un factor de prioridad no se ha gestionado dentro de un número de días especificado. Por ejemplo, una agencia puede desear enviar una notificación a un asistente social para recordarle que un factor marcado como prioridad no ha sido gestionado. Según el proceso personalizado que se implementa, la notificación puede ser un correo electrónico que se envía a la bandeja de entrada del asistente social o puede ser un recordatorio que se muestra en el calendario del asistente social.

**Configuración del número de días de advertencia inicial:** Se puede establecer un número de días de advertencia inicial para cada clasificación. El número de días de advertencia inicial es el número de días después del cual debe enviarse una advertencia inicial a un usuario. Por ejemplo, si el número de días de advertencia inicial se establece en 3, el sistema puede enviar automáticamente una notificación al asistente social después de tres días si un factor marcado como prioritario no ha sido gestionado.

**Configuración del número de días de escalamiento:** Se puede establecer un número de días de escalamiento para cada clasificación. El número de días de escalamiento es el número de días después del cual se envía una advertencia de escalamiento a un usuario. Por ejemplo, si el número de días de escalamiento se establece en 10, el sistema puede enviar automáticamente una notificación a un supervisor de caso después de diez días si un factor marcado como prioritario no ha sido gestionado por un asistente social.

#### **Reordenación de cómo se visualizan las clasificaciones**

Loa administradores pueden reordenar el modo en que las clasificaciones se visualizan en los resultados de una evaluación. El orden de visualización de clasificación determina el orden en que las clasificaciones aparecen en los gráficos o listas en los resultados de una evaluación.

Una vez reordenadas, las clasificaciones se visualizan de arriba a abajo para los resultados enumerados de una evaluación. Para resultados de evaluación en gráficos, las clasificaciones se visualizan de arriba a abajo en el eje y del gráfico.

# **Configuración de roles**

Un rol de evaluación es la parte que tiene un cliente (o clientes) en una evaluación. Un administrador debe identificar y crear los roles cuando se crea una definición de evaluación. Debe haber como mínimo un rol especificado para una evaluación para poderlo ejecutar, pero se pueden configurar varios roles. Se puede configurar un rol de modo que varios clientes pueden cumplir dicho rol durante una evaluación.

Se pueden especificar roles en una evaluación de forma obligatoria. Esto significa que como mínimo debe especificarse un cliente para el rol para que un asistente social pueda realizar la evaluación. Los administradores pueden especificar si hay preguntas aplicables a un rol. Si el administrador especifica que no debe haber preguntas aplicables a un rol, no se presentarán preguntas para el cliente que cumple dicho rol durante la evaluación. Se puede cambiar el orden en que se procesan los roles en una evaluación.

También se puede especificar una abreviatura para un rol de evaluación que, a continuación, se puede mostrar en los resultados de la evaluación en lugar de mostrar el nombre completo del rol.

### <span id="page-20-0"></span>**Definición de una abreviatura**

Se puede especificar una abreviatura para un rol de evaluación. Esto se puede utilizar si hay varios roles en una evaluación y la visualización del nombre de cada rol puede ocupar demasiado espacio, por ejemplo, el rol de 'Cuidador principal' se podría abreviar como 'CP'.

### **Establecimiento del rol como obligatorio**

Cuando se crea un rol de evaluación, el administrador puede especificar que el rol sea obligatorio. Esto significa que primero debe seleccionarse un cliente para este rol (por ej., el cuidador principal para una evaluación de CSN) para poder ejecutar la evaluación. Deben especificarse los roles obligatorios para poder proceder con una evaluación.

### **Soporte de varios clientes para un rol**

Un administrador puede definir que varios clientes pueden desempeñar un rol. Esto significa que se pueden seleccionar varios clientes para el mismo rol cuando se ejecuta una evaluación. Por ejemplo, si se requiere una evaluación de CSN para un caso y existen dos niños para el rol de menor, se puede asignar el mismo rol a ambos.

### **Indicación de las preguntas son aplicables**

En algunos casos, no se efectúan preguntas respecto a los clientes que cumplen un rol determinado. Por ejemplo, en la evaluación de CSN, el rol de menor en cuestión no requiere que se efectúen preguntas sobre el menor. Los administradores pueden especificar si deben efectuarse preguntas sobre un cliente que cumple un rol determinado.

**Nota:** Si el tipo de evaluación es basado en el grupo, este indicador no es aplicable.

### **Reordenación de cómo se procesan los roles y cómo se visualizan en una evaluación**

El orden en que se procesan los roles en una evaluación se puede configurar. Por ejemplo, en CSN, se pueden efectuar preguntas sobre el cuidador principal en primer lugar y después sobre el cuidador secundario. En una evaluación en la que se especifican varios clientes para un rol, el proceso predeterminado para evaluaciones consiste en preguntar primero a la persona de más edad asociada con cualquier rol. Las listas de clientes también se visualizarán según el orden configurado para sus roles asociados.

### **Propiedad de aplicación para configurar roles de participante en un caso disponibles**

Se utiliza curam.assessmentplanning.applicableCaseParticipantRole para definir qué tipos de rol de participante en un caso de la tabla de códigos caseParticipantRoleTypes se muestran a los asistentes sociales cuando ejecutan una evaluación de un caso.

# **Configuración de factores**

Los factores se utilizan para evaluar, realizar un seguimiento y justificar el progreso del cliente, familia, comunidad o agencia hacia el objetivo de una evaluación. Normalmente, un factor se considera como una Necesidad o una Barrera. Las necesidades son cosas que una persona o una familia necesitan para ser autosuficientes pero de las que actualmente carecen. Las barreras son condiciones que impiden o complican la capacidad de una persona para obtener o lograr algo. Los factores que se miden como parte de una evaluación ayudarán a determinar los servicios que beneficiarán a un cliente o a una familia.

<span id="page-21-0"></span>Cada evaluación tiene un conjunto de factores que describen los estándares de rendimiento para dicha evaluación. Los factores son exclusivos de las evaluaciones individuales. Esto significa que los factores no se pueden reutilizar en evaluaciones. Esto se debe a que cada evaluación tendrá unas características exclusivas y aunque algunos factores pueden parecer similares entre evaluaciones, los detalles de los factores como, por ejemplo, clasificaciones, umbrales, etc., diferirán entre evaluaciones. Debe haber como mínimo un factor definido para una evaluación para que se ejecute la evaluación.

Se puede configurar un valor de umbral para un factor. Los valores de umbral se utilizan para indicar un nivel de funcionamiento para el factor de evaluación. Los factores se pueden reordenar. Esto permite al administrador configurar el orden en que se muestran los factores al asistente social, por ejemplo, el orden de los factores en un gráfico de resultados de evaluación. Los resultados de CDA se pueden asignar a factores que utilizan una matriz CDA para derivar los resultados de evaluación. Esta sección describe las opciones de configuración de factores de forma detallada.

### **Selección de una categoría para un factor**

Debe especificarse una categoría para un factor. Como ya se describe en el apartado ["Configuración de categorías" en la página 9,](#page-16-0) primero deben especificarse categorías para poder añadir factores a una evaluación. El modo en que se categoriza un factor depende del factor. Por ejemplo, en una evaluación de autosuficiencia, puede haber un rango de factores que deben evaluarse para determinar si una persona o una familia es autosuficiente. En esta evaluación, se pueden identificar varios factores de Necesidad como, por ejemplo, cuidado infantil, dominio del idioma, educación y alfabetismo, etc. De forma similar, se pueden identificar un rango de factores de Barrera como, por ejemplo, salud mental, salud física, abuso del alcohol, etc. Por lo tanto, para esta evaluación de autosuficiencia, todos los factores se pueden clasificar en la categoría Necesidad o Barrera.

**Nota:** Una vez se ha seleccionado una categoría para un factor, las clasificaciones asociadas con esta categoría son las clasificaciones que se utilizan para clasificar este factor durante la evaluación.

### **Indicación de un umbral para la puntuación**

Cada factor tiene un valor de umbral, el cual representa un marcador/valor en una escala de factores. El valor de umbral se utiliza para indicar el nivel relativo de funcionamiento de un factor. Por ejemplo, en una escala de 1 a 10 para ingresos de la unidad familiar, un umbral de 5 puede indicar un nivel suficiente de funcionamiento. Según la evaluación, el significado del umbral puede variar. Para una evaluación de autosuficiencia, el umbral puede representar el valor que debe cumplirse para que un cliente se considere autosuficiente. Para una evaluación para volver a trabajar, el umbral puede representar el valor que debe cumplirse para que un cliente se considere capaz de obtener y mantener un empleo. El umbral es un valor de serie. Esto permite que el valor de umbral esté en blanco y que no tome el valor de cero de forma predeterminada cuando un administrador no especifica el umbral.

### **Fusión de resultados de factores**

La misma evaluación se puede ejecutar varias veces para la misma persona y en algunos casos es apropiado fusionar los resultados de factores producidos. Por ejemplo, una evaluación de CSN puede ejecutarse para el cliente 1 centrada en el cliente 2. Posteriormente se puede volver a ejecutar para el cliente 1 centrada en el cliente 3. En este caso, el cliente 1 se evalúa dos veces para el abuso de sustancias.

<span id="page-22-0"></span>Los resultados para el abuso de sustancias se pueden fusionar, es decir, cuando se ejecuta una evaluación sólo se muestra un resultado para el abuso de sustancias, en lugar de dos conjuntos de resultados. El indicador de fusión determina si los resultados de factores se fusionan o no cuando se ejecuta una evaluación. Si la fusión está activada, los resultados se fusionan y se muestran los últimos resultados de los factores.

### **Indicación de si la planificación es aplicable para un factor**

Algunos factores sólo son necesarios para la evaluación por el hecho de que se utilizan para determinar los resultados de una evaluación y no están implicados en los aspectos de planificación, por lo tanto no es necesario que estén disponibles fuera de la evaluación. Mientras que otros factores se utilizan para la evaluación y se son necesarios para la planificación.

El indicador de planificación aplicable permite al administrador marcar los factores que están implicados en la planificación y que estarán disponibles fuera de una evaluación. Si el indicador de planificación aplicable se establece en true, el factor se puede asociar con los objetivos y actividades que se añaden al plan. Si el indicador se establece en false, el factor se mostrará sólo en los resultados de la evaluación y no se mostrará cuando el usuario añada objetivos o actividades al plan o en el espacio de trabajo de la actividad.

### **Reordenación de factores**

Los administradores pueden reordenar el modo en que se visualizan los factores en una evaluación. Por ejemplo, una vez reordenados, los factores se visualizarán en un orden concreto en la lista de resultados cuando se ejecuta una evaluación.

### **Correlación de resultados con factores**

Se pueden asignar resultados a factores de evaluación. Si una evaluación utiliza una matriz CDA para derivar los resultados, los resultados de CDA deben correlacionarse directamente con los factores de evaluación. Esto difiere ligeramente en función de cómo se configura la matriz CDA para la evaluación. Si la matriz de preguntas CDA se puntúa con resultados especificados para cada respuesta, estos resultados se presentarán al administrador cuando correlacione el resultado con el factor para la evaluación. Por ejemplo, si la matriz de decisión CSN, se asignan puntuaciones para cada valor de pregunta/respuesta. Estas puntuaciones también se correlacionan con los diferentes resultados de evaluación de CSN. Cuando se selecciona un resultado para el factor de evaluación Abuso de sustancias, el resultado que se ha especificado en la matriz de decisión (Abuso de sustancias de CSN) se presenta al administrador para seleccionarse.

*La correlación de resultados con factores para evaluaciones que no están basadas en puntuación es ligeramente diferente. Si no se especifican resultados de la evaluación para los valores de respuesta en la matriz de preguntas de evaluación, el administrador selecciona el resultado necesario para cada clasificación de factores de la lista de resultados disponibles para la evaluación.*

**Nota:** Las evaluaciones que utilizan un conjunto de reglas CER para derivar los resultados, no utilizan los resultados como se describe previamente. Los conjuntos de reglas CER se pueden crear para producir puntuación y/o clasificaciones, de modo que no es necesario definir resultados.

# <span id="page-23-0"></span>**Configuración de opciones de configuración para clasificaciones de factores**

Una vez se han configurado las clasificaciones que se describen en el apartado ["Configuración de clasificaciones" en la página 10,](#page-17-0) se asocian automáticamente con un factor cuando se ha especificado una categoría de factor. Los administradores pueden configurar información adicional para cada clasificación en el nivel de factor. Las clasificaciones de factores representan indicadores de medidas para un factor individual. Una clasificación es una porción de una escala que mide el progreso real de un cliente, por ej., 'Necesidad', 'Neutro', 'Capacidad'. Una subdivisión define una porción del rango especificado en la clasificación lo que permite un nivel de medida más preciso.

Se puede establecer un rango máximo y mínimo para clasificaciones de factores. Es el rango dentro del cual debe incluirse la puntuación de un factor para alcanzar dicha clasificación. Los administradores también pueden optar por ocultar los factores que han alcanzado unas clasificaciones determinadas a partir de los resultados de la evaluación.

También se pueden configurar actividades recomendadas para una clasificación de factores y una subdivisión de clasificación. Esto permite recomendar actividades a un asistente social cuando un cliente alcanza una puntuación/clasificación determinada cuando se evalúa.

También se puede registrar lo siguiente para clasificaciones de factores:

- Definiciones
- Subdivisiones
- Texto de instrucciones

### **Definición del rango mínimo/máximo**

Se puede establecer un rango mínimo y máximo para las clasificaciones. Esto permite al administrador configurar cómo se valoran las clasificaciones en una escala. Por ejemplo, el factor de abuso de sustancias de CSN tiene un rango de 'Capacidad' de 0 a 5 y un rango de 'Necesidad' de -3 a 0. Cuando se evalúa un cliente para abuso de sustancias y éste alcanza una puntuación de -2, se clasifica como con 'Necesidad' ya que -2 está dentro del rango de 'Necesidad'.

### **Ocultar clasificación en los resultados de la evaluación**

Los administradores pueden ocultar las clasificaciones de factores en los resultados de la evaluación. Si se oculta una clasificación de factores, esto significa que el factor no se mostrará al asistente social en los resultados de la evaluación si un cliente alcanza la clasificación. Esto permite al administrador especificar las clasificaciones de factores que se mostrarán para un factor. Por ejemplo, es posible que una agencia desee que un asistente social se concentre en un factor de abuso de sustancias en el que el cliente se ha clasificado como necesidad, pero no como capacidad. En este caso, una clasificación de factores de 'Capacidad' se puede ocultar.

### **Adición de definiciones e instrucciones**

Los administradores pueden añadir una definición y texto de instrucciones para clasificaciones de factores. Una definición proporciona una descripción de lo que significa una puntuación concreta, es decir, intenta describir la situación de los clientes si logran una clasificación concreta. El texto de instrucciones definido para una clasificación de factores se muestra en la aplicación del asistente social dentro de los resultados de la evaluación. Las instrucciones sirven de ayuda a un asistente social en el análisis de los resultados de clientes y le ayudan a ocuparse de clientes

<span id="page-24-0"></span>que alcanzan unos resultados concretos. Puede contener elementos o información que un asistente social debería tener en cuenta al considerar actividades para tratar el resultado del factor.

### **Configuración de subdivisiones de clasificación**

Las subdivisiones de clasificación se pueden utilizar para separar y definir adicionalmente la información para rangos menores dentro del rango de clasificación de factores principal. Las subdivisiones permiten asignar proceso adicional a clasificaciones de factores. Por ejemplo, un factor de ingresos se puede clasificar como 'En Crisis' con un rango de -5 a 0. La división de la clasificación 'En Crisis' se puede subdividir adicionalmente. El administrador establece tres subdivisiones para los valores -5, de -4 a -3 y de -2 a 0. Cada valor de subdivisión tiene una definición específica:

- v De -2 a 0: la familia tiene ingresos bajos o ninguno
- De -4 a -3: las habilidades para los ingresos  $y/o$  presupuestos son limitadas hasta el punto que la familia no es capaz de satisfacer sus necesidades básicas
- v -5: la familia no está dispuesta o no es capaz de planificar o ahorrar

También se puede configurar una recomendación para las subdivisiones.

### **Adición de recomendaciones**

Se puede configurar una recomendación de modo que el sistema sugiera una actividad al asistente social cuando un cliente logra una clasificación/subdivisión de clasificación concreta. Las recomendaciones se muestran en el espacio de trabajo de la actividad del plan de resultados cuando los clientes se evalúan y se han configurado recomendaciones para la evaluación que se ha ejecutado.

Por ejemplo, un administrador puede configurar que se pueda recomendar un servicio de asesoramiento si un cliente tiene una clasificación de 'Necesidad' en el factor de abuso de sustancias. Como alternativa, las recomendaciones se pueden configurar en un nivel más detallado de modo que un administrador puede configurar como recomendable un programa de tratamiento de día para el abuso de sustancias si un cliente tiene un valor de -5.

Se pueden crear recomendaciones para servicios, derivaciones y acciones.

Se puede seleccionar una acción del menú desplegable de acciones. Para obtener más información sobre cómo configurar acciones, consulte el apartado ["Configuración de acciones" en la página 25](#page-32-0) en este guía.

Se puede especificar una recomendación y un motivo para la recomendación. Una recomendación indica si se aconseja al asistente social añadir la actividad recomendada al plan de resultados para un cliente o si es opcional añadir la actividad al plan de resultados. El motivo indica por qué un administrador cree que la actividad recomendada debe añadirse al plan de resultados.

La lista Seleccionar programas se puede utilizar para filtrar las recomendaciones en función de los programas/beneficios que está recibiendo un cliente. Por ejemplo, un administrador puede especificar que una acción de dar a un cliente un abono de autobús no es recomendable si un cliente está recibiendo un reembolso por kilometraje. Las recomendaciones no se filtran de forma predeterminada pero se ha proporcionado un gancho que permite a una agencia personalizar sus propias reglas de filtrado o se pueden utilizar condiciones de recomendación para realizar el filtrado.

# <span id="page-25-0"></span>**Asociación de evaluaciones con casos y planes de resultados**

Se pueden asociar evaluaciones con casos y planes de resultados. Esto permite al administrador configurar las evaluaciones que se pueden ejecutar a partir de un caso concreto. Esto incluye casos integrados, planes de servicio, productos de prestación, productos de obligatoriedad, carpetas de empresa social y planes de resultados. Por ejemplo, una evaluación de autosuficiencia se puede aplicar a un plan de resultados de autosuficiencia pero no a un plan de resultados de reunificación. Una vez se ha asociado el caso con una evaluación, a continuación, los asistentes sociales pueden ejecutar la evaluación para cualquier caso de este tipo. Se proporcionan dos valores adicionales: el valor En página de inicio determina si los resultados de la evaluación se muestran en la página de inicio del caso asociado. Esto permite a un administrador mostrar los resultados de evaluación más pertinentes en la página de inicio del caso. La evaluación disponible desde determina desde dónde se puede ejecutar una evaluación dentro de un plan de resultados, es decir, la evaluación se puede ejecutar desde una revisión de un plan de resultados, se puede ejecutar desde el mismo plan de resultados o se puede ejecutar desde una revisión y desde el plan de resultados. Por ejemplo, la capacidad de ejecutar una reevaluación del riesgo sólo debería proporcionarse desde una revisión.

# **Configuración de planes de resultados**

# **Introducción**

Este capítulo proporciona una visión general de las configuraciones disponibles para definir planes de resultados en la administración de gestión de resultados. La gestión de resultados permite a las agencias definir diferentes tipos de planes de resultados. Una vez definidos los planes de resultados, se pueden crear planes para identificar y resolver las necesidades de los clientes. Hay cinco aspectos principales para configurar un plan de resultados:

- v configuración de metas de planes de resultados
- v de planes de resultados
- v configuración de factores de planes de resultados
- v configuración de tipos de planes de resultados
- configuración de acciones
- configuración de progreso
- v configuración de condiciones de recomendación

Nota: se pueden añadir servicios a planes de resultados. Para obtener más información sobre cómo configurar servicios, consulte el manual Cúram Provider Management Guide.

# **Configuración de metas**

Un administrador puede definir metas y, a continuación, pueden compartirse entre varios tipos de planes de resultados. Una vez configurada una meta, un asistente social puede añadirla a un plan de resultados.

Debe especificarse el nombre, por ejemplo, "Autosuficiencia", "Reunificación", "Mantener el empleo". Se puede especificar una referencia, que permita hacer referencia a la meta en el código.

# <span id="page-26-0"></span>**Configuración de objetivos**

Un administrador puede definir objetivos y, a continuación, se pueden compartir en varios tipos de planes de resultados. Una vez configurado, un asistente social puede añadir el objetivo a un plan de resultados.

Debe especificarse el nombre, por ejemplo, "Mejorar la educación básica" o "Mantenerse limpio y sobrio". Se puede especificar una referencia que permita hacer referencia a la meta en el código.

# **Configuración de factores de plan de resultados**

Se puede definir un factor que no forme parte de una evaluación mayor, tal como se describe en el Capítulo 2 Configuración de evaluaciones. Por ejemplo, las evaluaciones del Diploma de educación general (General Education Diploma - GED) a menudo se subcontratan a un tercer proveedor. El tercer proveedor reenvía el resultado de la evaluación a la agencia. A continuación, el asistente social puede registrar el resultado. A diferencia de los factores previamente descritos, no es necesario un script de preguntas puesto que la agencia no hará las preguntas sobre el cliente. Como resultado de esto, no se requiere si un conjunto de reglas CER ni una matriz CDA. Sólo deben definirse las categorías y clasificaciones para cada factor que permitirán al asistente social registrar el resultado adecuado para la evaluación del factor.

Al igual que con los factores dentro de una evaluación, un factor de plan de resultados debe categorizarse como necesidad o barrera. Se puede especificar una referencia que permita hacer referencia a la meta en el código.

Se puede especificar un intervalo de valoración que represente la frecuencia con la que este factor debe reevaluarse (valorarse) y se utiliza para calcular la fecha de una próxima evaluación para este factor. Por ejemplo, el intervalo de valoración de un factor de evaluación GED es de 30 días. Si se ha registrado un resultado para este factor el 01/01/2011, la fecha siguiente en que debería registrarse un resultado es el 31/01/2011.

El indicador de Planificación aplicable especifica si el factor está implicado en los aspectos de planificación del plan de resultados. Si el indicador se establece en true, el factor estará disponible para seleccionarse cuando el asistente social añada un objetivo o una actividad al plan de resultados. Si el indicador se establece en false, el factor sólo se mostrará en la lista de factores del plan de resultados y no se mostrará cuando el asistente social añada un objetivo o una actividad a un plan de resultados o en el espacio de trabajo de la actividad para el plan de resultados.

Una vez creados los factores, se pueden definir clasificaciones y recomendaciones para un factor del plan de resultados. Consulte el apartado ["Adición de](#page-24-0) [recomendaciones" en la página 17](#page-24-0) para obtener información sobre cómo añadir recomendaciones.

### **Definición de clasificaciones de factores del plan de resultados**

Se pueden definir clasificaciones para un factor del plan de resultados. Las clasificaciones para factores del plan de resultados definen los resultados entre los que un asistente social puede seleccionar cuando se registran resultados para un cliente para un factor. A diferencia de las clasificaciones para factores de evaluación, no es necesario que las clasificaciones estén asociadas con una categoría.

<span id="page-27-0"></span>La clasificación se puede seleccionar del menú desplegable Nombre en la página anterior. Estos valores se almacenan en la tabla de códigos Tipo de división de clasificación. Consulte el apartado ["Adición de una clasificación nueva a la tabla](#page-18-0) [de códigos de clasificación" en la página 11](#page-18-0) para obtener información sobre esta tabla de códigos.

Al igual que los factores de evaluación, el Número de días de advertencia inicial y el Número de días de escalamiento se pueden especificar para clasificaciones de factores del plan de resultados. Se pueden priorizar los factores dentro de un plan de resultados y de este modo se pueden enviar notificaciones basándose en las configuraciones siguientes si un factor de prioridad no se ha tratado adecuadamente. Consulte los apartados ["Configuración del número de días de](#page-19-0) [advertencia inicial" en la página 12](#page-19-0) y ["Configuración del número de días de](#page-19-0) [escalamiento" en la página 12](#page-19-0) para obtener más información.

También se puede establecer una definición, un texto de instrucciones y recomendaciones para los factores del plan de resultados. Consulte los apartados ["Adición de definiciones e instrucciones" en la página 16](#page-23-0) y ["Adición de](#page-24-0) [recomendaciones" en la página 17](#page-24-0) para obtener más información.

**Nota:** No se proporcionan subdivisiones de clasificación para clasificaciones de factores del plan de resultados dado que se pueden añadir valores más detallados a la tabla de códigos Tipo de división de clasificación si es necesario.

### **Configuración de tipos de planes de resultados**

La gestión de resultados proporciona la posibilidad de que las organizaciones configuren varios tipos de planes de resultados que se pueden utilizar para abordar las necesidades de uno o varios clientes. Por ejemplo, se puede definir un Plan de autosuficiencia para ayudar a un cliente a volver a trabajar. Se puede definir un Plan de reunificación para reunir una familia que haya sido separada debido a problemas de abuso de sustancias en el hogar.

Cada tipo de plan de resultados puede definir su propio conjunto de metas, objetivos y factores, de modo que sólo se puedan seleccionar las metas, objetivos y factores adecuados para un tipo de plan de resultados. Por ejemplo, la meta Volver a trabajar podría asociarse con un plan de resultados de Autosuficiencia donde como una meta Volver a trabajar se asociaría con un Plan de reunificación.

Esta sección describe las opciones de configuración disponibles para un plan de resultados y cómo asociar metas, objetivos, factores, recomendaciones y casos con un plan de resultados.

### **Definición de metas aplicables a un plan de resultados**

La lista desplegable Metas aplicables permite a un administrador definir el nivel en el cual se puede añadir una meta a un plan de resultados en la aplicación del asistente social. Las opciones disponibles son 'Sólo plan de resultados', 'Sólo clientes', 'Plan de resultados y clientes'. La especificación de 'Sólo plan de resultados' significa que sólo se puede crear una meta en el nivel de plan de resultados. La especificación de 'Sólo clientes' significa que sólo se puede crear una meta para clientes en el plan de resultados, no se puede añadir una meta en el nivel de plan de resultados. La especificación de 'Plan de resultados y clientes' significa que se puede añadir una meta en el nivel de plan de resultados o para un cliente en el plan de resultados.

### <span id="page-28-0"></span>**Definición de una página de inicio**

Se puede especificar una página de inicio de modo que la página de inicio del plan de resultados predeterminada se puede anular para utilizar una página de inicio diferente.

### **Comprobaciones de aprobación de acuerdo**

Las comprobaciones de aprobación de acuerdo determinan el porcentaje de acuerdos del plan de resultados que deben ser revisados por un supervisor de caso. Por ejemplo, se puede configurar una comprobación de aprobación de modo que el 50% de los acuerdos enviados para su aprobación requerirá aprobación manual; el otro 50% se aprobará automáticamente.

Las comprobaciones de aprobación de acuerdo se pueden configurar para un plan de resultados, una unidad organizativa y un nivel de usuario. La creación de comprobaciones de aprobación para un usuario rige los acuerdos enviados por un usuario concreto; la creación de comprobaciones de aprobación para una unidad organizativa rige los acuerdos enviados por todos los usuarios asignados a puestos en dicha unidad organizativa; la creación de comprobaciones de aprobación en el nivel de plan de resultados rige todos los acuerdos enviados en los planes de resultados de dicho tipo (entre todos los usuarios). En los niveles de unidad organizativa y de usuario, un administrador debe especificar si la comprobación de aprobación debe aplicarse a un único plan de resultados o a todos los planes de resultados.

Cuando un usuario envía un acuerdo para su aprobación, el sistema en primer lugar comprueba la información de comprobación de aprobación de acuerdo del usuario. Si no existe ninguna comprobación de aprobación de acuerdo en el nivel de usuario, a continuación el sistema busca comprobaciones de aprobación de acuerdo para la unidad organizativa a la que pertenece el usuario. Si no existe ninguna comprobación de aprobación de acuerdo para la organización, entonces el sistema comprueba las comprobaciones de aprobación de acuerdo en el nivel de plan de resultados.

### **Asignación de una estrategia de propiedad**

Cuando se crea un plan de resultados, el propietario del plan de resultados se asigna automáticamente al usuario que crea el plan de resultados. Si una agencia desea definir su propio proceso de propiedad de plan de resultados, el proceso predeterminado se puede anular especificando una estrategia de propiedad cuando se crea un plan de resultados. La lista Estrategia de propiedad permite a un administrador seleccionar un flujo de trabajo que se puede utilizar para asignar un propietario a un plan de resultados en lugar de utilizar el proceso predeterminado.

### **Configuración de un equipo multidisciplinario**

Un plan de resultados se puede configurar de modo que se pueda asignar un equipo multidisciplinario al plan. Esta sección describe las opciones de configuración disponibles.

**Tipo de equipo multidisciplinar:** Las configuraciones de equipos multidisciplinarios permiten a un administrador definir el tipo de equipo multidisciplinar que se puede añadir a un plan de resultados. Se puede seleccionar un 'Equipo predefinido' o un equipo 'Adhoc' en la lista desplegable de tipo de equipo multidisciplinar. Si se especifica el 'Equipo predefinido', un asistente social debe seleccionar de una lista de equipos previamente configurados en la administración de equipos multidisciplinarios al añadir un equipo multidisciplinar a un plan de resultados. Si se especifica 'Ad hoc', un asistente social puede añadir miembros de equipo multidisciplinar individuales al plan de resultados.

<span id="page-29-0"></span>Consulte el manual Cúram Social Enterprise Collaboration Configuration Guide para obtener más información sobre cómo configurar equipos multidisciplinarios.

**Habilitación de la compartición:** Cuando se añade un equipo multidisciplinario a un plan de resultados, se puede compartir información con los miembros del equipo multidisciplinario, a la cual pueden acceder en el portal de equipo multidisciplinar. Por ejemplo, un asistente social puede especificar que determinados miembros del equipo multidisciplinar puedan ver determinadas notas y archivos adjuntos desde el portal. En algunos casos, es posible que una agencia no desee compartir información de este modo y para ello el indicador Compartición habilitada permite a un administrador determinar si se comparte o no información con los miembros del equipo multidisciplinar. Si el indicador Compartición habilitada se desactiva, un asistente social no tendrá la posibilidad de compartir información con los miembros del equipo multidisciplinar y, por lo tanto, en el portal no se visualizará ninguna información para el plan de resultados seleccionado. Si el indicador Compartición habilitada se activa, un asistente social tendrá la opción de compartir determinada información con determinados miembros del equipo multidisciplinar. La información que se puede compartir se configura en la administración de miembros de equipo multidisciplinar. Para obtener más información, consulte el manual Cúram Social Enterprise Collaboration Configuration Guide.

**Página de inicio de portal:** Cuando se comparte información de un plan de resultados, se accede a esta información en el portal de equipo multidisciplinar. Debido a que la información de carpetas de empresa social (SEF) y de casos de investigación también se puede ver en el portal, es necesario que cada tipo de caso tenga su propia página de inicio ya que cada caso contiene información diferente. Se proporciona una página de inicio predeterminada para una SEF, una investigación y un plan de resultados. Sin embargo, si una agencia desea anular la página de inicio predeterminada, se puede definir una página de inicio diferente para un plan de resultados utilizando el campo Página de inicio de portal.

### **Opciones de creación de usuario**

Se puede añadir una acción, un factor y un objetivo a un plan de resultados sin necesidad de administrarlos en una administración de gestión de resultados. Es posible que algunas agencias no deseen que los asistentes sociales añadan este tipo de elementos definidos por el usuario ya que es difícil informar de ellos y es posible que las agencias deseen utilizar un método más estandarizado para planificar los resultados. Para tener esto en cuenta, los indicadores Crear acción, Crear factor y Crear objetivo permiten a un administrador determinar si un asistente social puede añadir estos tipos de elementos definidos por el usuario. Si el indicador Crear acción se activa, se permitirá a un asistente social añadir acciones definidas por el usuario a un plan de resultados; si este indicador se desactiva, deberá seleccionarse una acción de una lista de acciones predefinida. Si el indicador Crear factor se activa, se permitirá a un asistente social añadir factores definidos por el usuario a un plan de resultados; si este indicador se desactiva, deberá seleccionarse un facto de una lista de factores predefinida. Si el indicador Crear objetivo se activa, se permitirá a un asistente social añadir objetivos definidos por el usuario a un plan de resultados; si este indicador se desactiva, deberá seleccionarse un objetivo de una lista de objetivos predefinida.

#### **Opciones de revisión**

La fecha de la primera revisión debería tener lugar en un plan de resultados se puede configurar utilizando el campo Primera revisión (días). Esta fecha se utiliza junto con la fecha de creación del plan de resultados para derivar una nueva fecha <span id="page-30-0"></span>de revisión. Por ejemplo, si este campo se establece en 30 días y un plan de resultados se ha creado el 01/01/2011, la siguiente fecha de revisión (la primera revisión) será el 31/01/2011.

Adicionalmente, también se puede especificar una frecuencia de revisión que permite a un administrador determinar la siguiente fecha de revisión para revisiones posteriores. La frecuencia se utiliza junto con la lista desplegable Cálculo de frecuencia. El cálculo de frecuencia se puede basar en la 'Fecha planificada' o en la 'Fecha de terminación de revisión anterior'.

Por ejemplo, si la frecuencia de revisión se establece en 7 días la fecha de la primera revisión se planifica para el 01/01/2011, la fecha de la siguiente revisión es el 08/07/2010 si la fecha de la siguiente revisión se basa en la 'fecha planificada'. Como alternativa, si la fecha de la siguiente revisión se basa en la 'Fecha de terminación de revisión anterior' y la revisión anterior terminó el 02/07/2010, la fecha de la siguiente revisión es el 09/07/2010.

**Nota:** Si el cálculo de la frecuencia de revisión se ha establecido en la 'Fecha de terminación de revisión anterior' y no existe ninguna revisión anterior, la fecha de la siguiente revisión se basa en la 'fecha planificada'.

### **Visitas**

El administrador tiene la opción de indicar si los planes de visitas y las visitas son aplicables al plan de resultados. Los planes de visitas permiten a un asistente social especificar y describir las interacciones planificadas que se producen entre individuos como, por ejemplo, para el Bienestar infantil, los planes de visitas describen las interacciones entre el menor en un emplazamiento fuera del hogar familiar y los miembros de la familia (padres o familiares) u otros participantes. Si se configuran visitas para un plan de resultados, la pestaña Visitas se mostrará en un plan de resultados y se pueden crear planes de visitas y registros de visitas, y el asistente social también puede evaluar las visitas como parte de una revisión.

Las visitas se evalúan como parte del proceso de revisión del plan. Para ayudar al asistente social a realizar evaluaciones de visitas, el sistema calcula la conformidad de visitas y muestra un nivel de conformidad para cada cliente y visitante que forman parte de un plan de visitas que se solapa con el periodo de revisión aplicable. El sistema calcula la conformidad de las visitas reales con las visitas planificadas presentadas en un plan de visitas. Para calcular la conformidad , se tienen en cuenta varios factores como, por ejemplo, la duración de la visita, los motivos para volver a planificar las visitas y el método de contacto. Algunos de estos factores, en concreto el método de contacto, la frecuencia de las visitas y la duración esperada, se especifican en el plan de visitas. También hay varios valores de configuración, incluyendo la duración aceptable, los niveles de conformidad y los motivos de replanificación, que se utilizan en el cálculo de la conformidad.

La duración aceptable se establece para un tipo de plan de resultados. Esta configuración se proporciona para que el administrador establezca el porcentaje de duración de la visita que es aceptable para fines de conformidad. Por ejemplo, si la duración aceptable se establece en 50% y la duración esperada presentada en el plan de visitas es de 1 hora, las visitas que se produzcan para este plan de visitas, que tengan una duración de 30 minutos o más, se considerarán conformes desde el punto de vista de la duración. Cualquier visita de menos de 30 minutos no se considerará conforme y se excluirá del cálculo de la conformidad.

El administrador también puede especificar los límites de edad inferior y superior para los clientes que deben visitarse para un plan de resultados. Por ejemplo, en

<span id="page-31-0"></span>un plan de bienestar infantil, en el cual los criterios de visitas entre los cuidadores y los menores se presentan en un plan de visitas, el límite de edad inferior se puede establecer en 0 y el límite de edad superior se puede establecer en 21, de modo que sólo se pueden añadir como clientes para visitar menores de 21 años y de menor edad en el plan de visitas.

### **Asociación de metas**

Se pueden asociar una o más metas a un tipo de plan de resultados. A continuación, se pueden seleccionar las metas asociadas cuando un asistente social añade una meta de plan de resultados o una meta de cliente a un plan de resultados.

### **Asociación de objetivos**

Se pueden asociar uno o más objetivos con un tipo de plan de resultados. A continuación, se pueden seleccionar los objetivos asociados cuando un asistente social añade un objetivo a un plan de resultados.

### **Asociación de factores**

Se pueden asociar uno o más factores con un tipo de plan de resultados. A continuación, se pueden seleccionar los factores asociados cuando un asistente social añade un factor a un plan de resultados.

### **Configuración de recomendaciones**

Se pueden definir actividades recomendada para un plan de resultados. La recomendación de actividades para un plan de resultados significa que las actividades recomendadas se mostrarán a un asistente social en el espacio de trabajo de la actividad del plan de resultados cuando se ha creado un plan de resultados. La adición de recomendaciones a un plan de resultados es el mismo proceso que añadir recomendaciones a una clasificación de factores. Consulte el apartado ["Adición de recomendaciones" en la página 17](#page-24-0) para obtener información sobre cómo añadir recomendaciones.

### **Configuración de niveles de conformidad y motivos de replanificación para visitas**

Si las visitas son aplicables para un plan de resultados, el administrador puede especificar niveles de conformidad y asociar rangos de porcentaje para cada nivel de conformidad. Los rangos configurados se utilizan para determinar el nivel que se visualiza cuando un asistente social evalúa las visitas durante una revisión de plan.

Por ejemplo, se pueden especificar los niveles y rangos siguientes:

- Rara vez incluido entre 0-25
- v Esporádicamente incluido 26-50
- Rutinariamente incluido entre 51-75
- Totalmente incluido entre 76-100

Si un asistente social lleva a cabo una revisión durante un periodo de una semana y el plan de visitas especifica que cada semana deben producirse dos visitas. Si se han producido dos visitas conformes durante la semana, el nivel de conformidad debería ser Totalmente. Si se ha producido una visita de conforme durante la semana, el nivel de conformidad debería ser Esporádicamente (es decir, 50% de conformidad). Si no se han producido visitas conformes, el nivel de conformidad debería ser Rara vez (es decir, 0% de conformidad).

<span id="page-32-0"></span>El administrador también puede indicar los motivos de replanificación que se consideran aceptables desde el punto de vista de la conformidad. Esta configuración se utiliza para determinar si una visita replanificada es conforme. Si la visita se ha replanificado por un motivo aceptable como, por ejemplo, una enfermedad crónica, la visita se puede considerar conforme supeditada al cumplimiento de otros criterios de conformidad como, por ejemplo, la duración de la visita y el método de contacto. Si la visita se ha replanificado por un motivo inaceptable como, por ejemplo, quedarse dormido, no se considerará conforme.

### **Configuración del contenido de documento imprimible**

El asistente social tiene la posibilidad de ver un documento imprimible, que contiene información sobre elementos como metas, objetivos, evaluaciones, actividades, etc. asociados con el plan de resultados. El asistente social puede seleccionar los elementos de contenido que deben incluirse cada vez que él o ella selecciona Ver documento imprimible. El administrador puede configurar los elementos de contenido que están disponibles para que un asistente social los incluya en documentos imprimibles para un tipo de plan de resultados. Por ejemplo, si los objetivos no son aplicables al tipo de plan de resultados, el administrador puede seleccionar excluir objetivos de modo que no estén nunca disponibles para que el asistente social pueda incluirlos en el documento.

### **Asociación de casos**

Los casos integrados se pueden asociar con planes de resultados. La asociación de casos integrados con planes de resultados permite a un administrador determinar los tipos de casos integrados a partir de los cuales se puede crear un plan de resultados.

### **Configuración de acciones**

Una acción es un tipo de actividad que se puede añadir a un plan de resultados. Una vez definida una acción en la administración de gestión de resultados, se puede añadir a un plan de resultados para abordar las necesidades del cliente. A diferencia de las metas, los objetivos y los factores, las acciones no tienen que estar asociadas a un tipo de plan de resultados.

Debe especificarse un nombre cuando se crea una acción. Se puede especificar una referencia que permita hacer referencia a la acción en el código. El resto de las opciones de configuración de la acción se describen a continuación.

#### **Varios clientes**

El indicador Varios clientes permite a un administrador definir si se puede seleccionar un solo cliente o varios clientes al añadir la acción a un plan de resultados. Si este indicador se activa, se pueden añadir varios clientes a la acción. Se proporciona una lista de varias selecciones al añadir la acción a un plan de resultados que permite seleccionar varios clientes. Si este indicador se desactiva, sólo se puede seleccionar un cliente al añadir una acción a un plan de resultados. Se muestra una lista desplegable que sólo permite seleccionar un cliente.

### **Participación del cliente**

El indicador Participación del cliente permite a un administrador definir si debe especificarse la participación cuando se crea una acción en un plan de resultados. Cuando este indicador está activado, se muestra una frecuencia y una duración y debe especificarse cuando se añade una acción a un plan de resultados. Este indicador también permite registrar la participación real para una acción. Cuando este indicador está desactivado, la participación no se puede registrar para la acción, es decir, no se muestra ninguna frecuencia ni duración cuando se crea la acción y la participación real no se puede registrar para la acción.

### <span id="page-33-0"></span>**Responsabilidad**

La lista desplegable Responsabilidad permite a un administrador definir cómo se asigna la responsabilidad a una acción. Hay cuatro valores disponibles para seleccionar: 'El usuario que crea la acción', 'Cualquier usuario', 'Cliente', 'Usuario o cliente'.

Si se especifica 'El usuario que crea la acción', la responsabilidad de la acción se asigna automáticamente al usuario que añade la acción al plan de resultados.

Si se especifica 'Cualquier usuario', el usuario que crea la acción puede especificar la responsabilidad. El usuario podrá buscar un usuario al añadir la acción al plan de resultados.

Si se especifica 'Cliente', el usuario que crea la acción puede especificar la responsabilidad. El usuario tendrá la posibilidad de seleccionar de la lista de clientes al añadir la acción al plan de resultados.

Si se especifica 'Usuario o cliente', el usuario que crea la acción puede especificar la responsabilidad. El usuario tendrá la posibilidad de buscar un usuario o de seleccionar de una lista de clientes al añadir la acción al plan de resultados.

### **Propietario**

La lista desplegable Propietario permite a un administrador definir cómo se asigna el propietario a una acción. Hay dos valores disponibles para seleccionar: 'El usuario que crea la acción' 'Cualquier usuario'.

Si se especifica 'El usuario que crea la acción', el propietario de la acción se asigna automáticamente al usuario que añade la acción al plan de resultados.

Si se especifica 'Cualquier usuario', el propietario puede especificarlo el usuario que crea la acción. El usuario podrá buscar un usuario al añadir la acción al plan de resultados.

### **Modelo de coste y coste fijo**

La lista desplegable Modelo de coste permite a un administrador definir el coste asociado con la acción. Hay tres valores disponibles para seleccionar: 'Sin coste','Costes especificados por el usuario', 'Fijo real'.

Si se especifica 'Sin coste', significa que no hay ningún coste asociado con la acción y como resultado no se muestra ninguna información de coste para esta acción en un plan de resultados.

Si se especifica 'Costes especificados por el usuario', significa que un usuario puede especificar el coste estimado y real cuando crea y completa la acción. Se muestra un campo de coste estimado cuando se añade la acción a un plan de resultados, el cual permite a un usuario especificar el coste estimado de la acción. Se muestra un campo de coste real cuando se completa la acción, el cual permite a un usuario especificar el coste real de la acción.

Si se especifica 'Fijo real', significa que hay un coste fijo asociado con la acción. Si se especifica esto, debe especificarse un coste fijo cuando se administra la acción. A continuación, este coste se muestra a un usuario cuando se añade una acción a un plan de resultados.

### <span id="page-34-0"></span>**Identificadores de seguridad**

Cuando un usuario intenta realizar operaciones específicas en una acción, el sistema realiza una comprobación para asegurarse de que el usuario tiene los privilegios adecuados para realizar una operación específica. Se puede definir un número de identificadores de seguridad (SID) y, si se especifica, debe incluirse en un perfil de usuarios antes de poder realizar la acción asociada. La tabla siguiente describe los SID que se pueden especificar para una acción.

*Tabla 2. SID de acción*

| <b>SID</b>             | Descripción                                                                                            |
|------------------------|----------------------------------------------------------------------------------------------------|
| <b>SID</b> de creación | Si se especifica, un usuario debe tener este<br>SID en su perfil de seguridad para crear la<br>acción. |
| SID de modificación    | Si se especifica, un usuario debe tener este<br>SID en su perfil para modificar la acción.             |

### **Proceso por lotes**

Cúram Outcome Management proporciona un proceso por lotes, StartEffectiveOutcomePlanActions, que actualiza automáticamente el estado de las acciones que no se han iniciado. Procesa las acciones con una fecha de inicio en el pasado, una fecha de finalización en blanco o futura y un estado de 'No iniciada', y actualiza el estado de dichas acciones a 'En curso'.

El proceso por lotes se puede ejecutar desde la sección Proceso por lotes de la aplicación de administración del sistema. Al ejecutar el proceso por lotes, el usuario puede especificar la fecha a utilizar cuando se compruebe la fecha de inicio de las acciones. Si no la especifica, se utilizará la fecha actual.

Puede obtener información adicional relativa a los procesos por lotes consultando la Guía de operaciones de Cúram.

# **Configuración del progreso**

Los valores de progreso que puede seleccionar un asistente social cuando registra el progreso en un plan de resultados deben definirse en la administración. También se puede configurar un icono para cada valor que se muestra cuando el valor de progreso asociado está registrado para un cliente en un plan de resultados.

Debe especificarse el valor y representará los valores de progreso que un asistente social puede seleccionar en un plan de resultados, por ejemplo, 'Correcto', 'Incorrecto', 'Excelente'. El nombre de recurso representa el nombre del icono seleccionado en el campo Icono y es necesario para que se pueda almacenar el icono en recursos de solicitud.

# **Configuración de condiciones de recomendación**

Se pueden utilizar condiciones de recomendación para filtrar las actividades recomendadas en un plan de resultados, de modo que sólo se muestren las recomendaciones en las que el cliente cumple la condición relacionada. Una condición se puede basar en el sexo, la edad, una pregunta y respuesta de evaluación o un conjunto de reglas. Una condición primero se define y, a continuación, se asocia a una actividad de modo que las mismas condiciones, una vez definidas, se pueden asociar a varias actividades. Por ejemplo, James Smith (38 años) se ha clasificado con Necesidad en Abuso de sustancias. Las actividades Tratamiento de abuso de sustancias para adolescentes y Tratamiento de abuso de sustancias para pacientes internos adultos se han configurado como

<span id="page-35-0"></span>recomendaciones para clientes clasificados con una Necesidad en Abuso de sustancias. Se ha asociado una condición al Tratamiento de abuso de sustancias para adolescentes de modo que sólo se recomienda si el cliente tiene entre 16 y 17 años. Se ha asociado una condición al Tratamiento de abuso de sustancias para pacientes internos adultos de modo que sólo se recomienda a los clientes a partir de los 18 años. Como resultado de las condiciones de edad asociadas al Tratamiento de abuso de sustancias para adolescentes y al Tratamiento de abuso de sustancias para pacientes internos adultos, sólo se recomienda el Tratamiento de abuso de sustancias para pacientes internos adultos para James dado que tiene más de 18 años.

Las condiciones se pueden agrupar en conjuntos de condiciones para permitir un proceso de condiciones más complejo, por ejemplo, un conjunto de condiciones puede contener una condición para el sexo y una condición para la edad. Por ejemplo, James Smith se ha clasificado con Necesidad en Abuso de sustancias. Se ha configurado Tratamiento de abuso de sustancias para adolescentes y Tratamiento de abuso de sustancias para pacientes internos adultos como recomendaciones para clientes clasificados con una Necesidad en Abuso de sustancias. Se ha asociado una condición con Tratamiento de abuso de sustancias para adolescentes de modo que sólo se recomienda si el cliente tiente entre 16 y 17 años. Se ha asociado una condición con Tratamiento de abuso de sustancias para pacientes internos adultos de modo que sólo se recomienda a clientes varones a partir de los 18 años. Basándose en esta condición, el Tratamiento de abuso de sustancias para pacientes internos adultos se recomienda para James ya que tiene más de 18 años y es un varón.

### **Propiedades del sistema**

Se proporcionan varias propiedades del sistema para permitir la configuración de determinados aspectos de un plan de resultados. Esta sección describe estas propiedades.

### **Configuración de colores en un gráfico de factores**

La propiedad de aplicación curam.outcomeplanning.factorGraphRGBColor indica el color del gráfico visualizado para un factor dentro de un plan de resultados. El valor predeterminado para curam.assessmentplanning.progressGraphRGBColor es F0A41D.

### **Configuración de derivaciones para que se muestren en acuerdos**

La propiedad de aplicación curam.outcomeplanning.referralForAgreementDays define el número de días antes de la fecha actual en que debe mostrarse una derivación en el asistente de creación de acuerdos. Por ejemplo, si la configuración especifica 60 días, sólo las derivaciones que se han creado durante los últimos 609 días están disponibles para seleccionarse en el acuerdo.

### **Configuración del método de envío de acuerdo**

La propiedad de aplicación curam.outcomeplanning.issueAgreementMethod determina cómo se puede emitir un acuerdo de plan de resultados. Los valores posibles son 'email', (correo electrónico) 'post' (correo) o 'email or post' (correo electrónico o correo). El valor predeterminado es 'email or post'.

### **Configuración del nombre de documento de acuerdo**

La propiedad de aplicación curam.outcomeplanning.issueAgreeementDocument determina el nombre del documento enviado a los clientes y firmantes de un acuerdo. El valor predeterminado es 'Acuerdo'.

### <span id="page-36-0"></span>**Configuración de si debe enviarse un acuerdo**

La propiedad de aplicación curam.outcomeplanning.issueAgreeementDocument determina si el acuerdo se envía o no automáticamente a los clientes y firmantes de un acuerdo.

#### **Configuración del número de días de mis siguientes revisiones** La propiedad de aplicación

curam.outcomeplanning.myNextReviewsNumberOfDays se utiliza para definir el valor predeterminado que se utiliza para el filtro de número de días en la vista de resumen Mis próximas revisiones.

### **Configuración de enlaces de aplicación y de portal en correos electrónicos**

La propiedad de aplicación curam.ise.impl.MDTPortalHomePage se utiliza para definir el enlace de portal de equipo multidisciplinar (utilizado para iniciar sesión en el portal) que debe incluirse en los correos electrónicos que se envían a miembros de equipo multidisciplinar externos cuando se añade una nota, un archivo adjunto o una actividad a un plan de resultados.

La propiedad de aplicación curam.ise.impl.ApplicationHomePage se utiliza para definir el enlace de aplicación (utilizado para iniciar sesión en la aplicación) que debe incluirse en los correos electrónicos que se envían a los trabajadores de una agencia cuando un miembro de equipo multidisciplinar externo añade una nota o progreso a una actividad a través del portal de equipo multidisciplinar.

### **Configuración de si deben mostrarse registros de visitas conformes como parte de una revisión de visitas**

La propiedad de aplicación curam.outcomeplanning.displayCompliantLogsOnly determina si los registros de visitas conformes se muestran o no a un asistente social durante una revisión del plan o si se muestran o no todos los registros de visitas, incluidos los registros no conformes.

# **Utilización de productos dinámicos con gestión de resultados**

# **Introducción**

La gestión de resultados utiliza *entregas de servicios* para entregar servicios basados en el registro de CPM a los clientes. Las entregas de servicios son apropiados cuando no existen requisitos de elegibilidad adicionales (aparte del hecho de que el cliente ya es elegible y recibe una prestación principal, por ejemplo, TANF) y el pago para el servicio se basa en la recepción de una factura o una lista de asistencia de un proveedor. Sin embargo, no todos los servicios se pueden entregar de esta forma. Algunos servicios pueden tener sus propios criterios de elegibilidad además de los de la prestación principal. Otros servicios pueden pagarse directamente al cliente en lugar de pagarse al proveedor. Para facilitar estos tipos de servicios, la gestión de resultados da soporte a la entrega de servicios utilizando entregas de productos que opcionalmente se integran con la autorización de servicio de CPM y el proceso de facturación.

Estos tipos de entrega de producto son una combinación de las características de una entrega de producto estándar y una entrega de servicio estándar. Esto permite a los asistentes sociales utilizar características de entrega de producto como, por ejemplo, la gestión de pruebas, la determinación de elegibilidad y el proceso financiero junto con funciones específicas de las entregas de servicios como, por ejemplo, la selección de proveedor, las consultas de proveedores, las revisiones, el informe del progreso y si es necesario para el servicio, el pago basado en la

<span id="page-37-0"></span>recepción de una factura o una lista de asistencia de un proveedor. Cualquier servicio basado en CPM se puede configurar para utilizar una entrega de producto en lugar de una entrega de servicio para proporcionar el servicio a los clientes. Para obtener información detallada sobre cómo configurar servicios, consulte la Sección 3.8 del manual Cúram Provider Management Guide.

Cúram v6 introduce el concepto de productos dinámicos. Son productos que se pueden implementar simplemente mediante la configuración utilizando la aplicación de administración de Cúram. Las actividades de desarrollo típicas como, por ejemplo, codificación Java, compilación y desarrollo de UIM no son necesarias. Una descripción más detallada de los productos dinámicos está fuera del ámbito de este documento. Consulte la documentación de los productos dinámicos para obtener más detalles.

Los productos dinámicos se entregan utilizando casos de entrega de productos. Por lo tanto, se pueden utilizar para entregar los tipos de servicio que no se pueden entregar utilizando prestaciones de servicios. Por ejemplo, un servicio como Reembolso de kilometraje puede entregarse utilizando una entrega de producto configurada dinámicamente. Este tipo de servicio no es adecuado para una entrega utilizando la funcionalidad de entrega de servicio estándar puesto que se trata de un pago realizado al cliente basado en la cantidad de kilometraje que el cliente ha viajado para asistir a actividades relacionadas con el trabajo; las entregas de servicio se pagan a un proveedor basándose en una factura o en una lista de asistencia. Además, hay pruebas que deben capturarse (la distancia viajada, etc.) y reglas que se ejecutan para determinar la cantidad que debe pagarse (la tasa puede varias en función del kilometraje solicitado) al cliente. El editor de pruebas dinámicas se utiliza para añadir el conjunto de pruebas de reembolso de kilometraje y el Editor de reglas CER se utiliza para añadir las reglas para determinar la cantidad que debe pagarse (consulte la documentación adecuada para obtener información detallada sobre estas herramientas). El resto de esta sección describe los pasos que deben realizarse para configurar un producto dinámico como, por ejemplo, Reembolso de kilometraje, para que se entregue como un servicio desde un plan de resultados.

# **Configuración**

**Paso 1:** inicie sesión en la *aplicación de administración de Cúram*.

**Paso 2:** abra la sección del panel de accesos directos *Reglas y pruebas* en el *espacio de trabajo de administración*.

**Paso 3:** pulse el enlace *Pruebas dinámicas*. Añada las tablas de pruebas dinámicas y la interfaz de usuario que necesite utilizando el *Editor de pruebas dinámicas* (una descripción detallada del uso del editor está fuera del ámbito de este documento. Consulte la documentación correspondiente para obtener información más detallada). Asegúrese de activar las pruebas cuando haya completado la definición de las pruebas y la especificación de la interfaz de usuario.

**Paso 4:** pulse el enlace *Conjuntos de Cúram Express Rule* en el panel de accesos directos. Añada un nuevo conjunto de reglas y utilice el *Editor de reglas CER* para añadir las reglas adecuadas (una descripción detallada del uso del editor está fuera del ámbito de este documento. Consulte la documentación correspondiente para obtener información más detallada). Asegúrese de publicar estos conjuntos de reglas cuando haya terminado de implementar las reglas en el editor de reglas.

<span id="page-38-0"></span>**Paso 5:** abra la sección del panel de accesos directos *Caso* y pulse el enlace *Casos de entrega de productos*. Utilice el enlace *Nuevo* para añadir un producto nuevo utilizando el asistente *Producto nuevo*. Asocie las pruebas y reglas añadidas en los pasos anteriores con el producto nuevo abriendo el producto en una pestaña nueva y navegando hasta las pestañas de la barra de navegación *Pruebas* y *Reglas* respectivamente. Ahora ha definido una entrega de producto que se puede utilizar para ofrecer prestaciones a los clientes. Sin embargo, en esta fase la entrega de producto no se puede utilizar con un plan de resultados. Los pasos siguientes detallan cómo la entrega de producto se puede entregar como un servicio desde un plan de resultados.

**Paso 6:** abra la sección *Gestión de proveedores* en el panel de accesos directos y pulse el enlace *Ofertas de servicio*.

**Paso 7:** pulse el enlace *Nueva oferta de servicio*. Especifique la información de configuración de la oferta de servicio para que cumpla las necesidades del servicio en el diálogo Nueva oferta de servicio que se abre. Para utilizar el producto definido en el paso 5, debe establecer el valor del campo *Tipo de entrega*. Debería establecerse en *Entrega de producto, Entrega de producto con facturación o Entrega de servicio con elegibilidad*; todos ellos utilizan el proceso de entrega de producto. Utilice el campo *Producto* para abrir un diálogo de selección de producto en el que puede seleccionar el producto creado en el paso 5. El producto ahora está configurado para entregarse como un servicio desde un plan de resultados.

# **Configuración de evaluaciones de CDA**

### **Introducción**

Este apéndice detalla los pasos que deben realizarse en la aplicación de administración de Cúram para configurar una evaluación que utilice Cúram Decision Assist (CDA) para producir resultados que conduzcan a recomendaciones de actividades para utilizar en un plan de resultados. Como se describe previamente en este documento, CDA se utiliza cuando las reglas asociadas con la evaluación no son complejas. CER se utiliza para evaluaciones más complejas en las que la lógica de evaluación puede no estar incluida en la matriz de decisión de CDA. En este ejemplo, se muestran los pasos que se deben seguir para utilizar una evaluación basada en CDA con un plan de resultados. Estos pasos son los mismos independientemente del tamaño y la complejidad del script IEG utilizado para capturar las respuestas a las preguntas y de la matriz de decisión utilizada para determinar los resultados de la evaluación. Por lo tanto, en este ejemplo se utilizará un script IEG sencillo que consta de una sola página y pregunta únicamente y una matriz de decisión de CDA sencilla que produce un único resultado basado en la respuesta a la pregunta planteada en el script IEG. Ni el script IEG ni la matriz de decisión deben considerarse como algo que se pudiera llegar a utilizar en una situación real. Este ejemplo no se presenta para describir cómo utilizar IEG o CDA. Se proporcionará alguna información, relevante para el ejemplo, sobre el uso de estas herramientas, sin embargo para obtener información más detallada, consulte los manuales Cúram Working with Intelligent Evidence Gathering Guide y Cúram Decision Assist Guide.

Este ejemplo se basa en una evaluación utilizada con el tipo volver a trabajar del plan de resultados. La evaluación se utiliza para determinar la alfabetización básica de un cliente y las necesidades de cuidado infantil.

La respuesta a la pregunta sobre la alfabetización, "Es capaz de leer y escribir y realizar operaciones matemáticas básicas? de sí o no, se utiliza para determinar el <span id="page-39-0"></span>tipo de actividades que deberían recomendarse al cliente para la alfabetización en su plan de resultados de volver a trabajar.

La respuesta a la pregunta sobre el cuidado infantil, "Qué describe mejor la situación de cuidado infantil? es cualquiera de los valores siguientes, 'Cuidado infantil innecesario', 'Cuidado infantil inasequible', 'Cuidado infantil no disponible, 'Cuidado infantil con subsidio', que determina el tipo de actividades que deberían recomendarse al cliente para el cuidado infantil en su plan de resultados de volver a trabajar.

### **Configuración**

**Paso 1:** inicie sesión en la aplicación de administración de Cúram.

**Paso 2:** abra la sección de Decision Assist en el panel Accesos directos del espacio de trabajo de administración.

**Paso 3:** pulse en el enlace Cuestionario Nuevo y complete la información en el diálogo abierto especificando un nombre y seleccionando un tipo. Nota: la especificación de un apóstrofo en el nombre del cuestionario no está soportada.

**Paso 4:** debería abrirse una pestaña para el cuestionario recién creado. Utilice el menú de acciones de la pestaña para publicar el cuestionario. Esto debe hacerse para que el cuestionario esté disponible en el paso 22.

**Paso 5:** utilice el enlace Resultado nuevo en la sección del panel Accesos directos de Decision Assist para añadir el resultado producido a partir de la matriz de decisión. Especifique el nombre de resultado y especifique el tipo de resultado en el diálogo visualizado. Para este ejemplo, añada un resultado de Educación y un resultado de Cuidado infantil para esta evaluación para volver a trabajar.

**Paso 6:** finalice la sesión en la aplicación de administración de Cúram e inicie sesión en la aplicación de administración del sistema de Cúram.

**Paso 7:** abra la sección Datos de aplicación en el panel Accesos directos en Configuraciones de sistema.

**Paso 8:** pulse en el enlace Tablas de códigos y seleccione el botón Nuevo y especifique el nombre de tabla de códigos. En este ejemplo, especifique el nombre Motivo del cuidado infantil para la nueva tabla de códigos.

**Paso 9:** abra la nueva tabla de códigos que acaba de crear y añada los elementos de tabla de códigos seleccionando Elemento nuevo en el menú de acciones.

**Paso 10:** en el modal Nuevo elemento de tabla de códigos, especifique el Código, Descripción y Orden de clasificación y seleccione el recuadro de selección Seleccionable.

**Paso 11:** para este ejemplo, especifique cuatro elementos de tabla de códigos para la tabla de códigos Motivo del cuidado infantil, 'Cuidado infantil innecesario', 'Cuidado infantil inasequible', 'Cuidado infantil no disponible', 'Cuidado infantil con subsidio'.

**Paso 12:** abra la lista de tablas de códigos y seleccione Publicar los cambios de tabla de códigos.

**Paso 13:** finalice la sesión en la aplicación de administración del sistema de Cúram.

**Paso 14:** inicie sesión en la aplicación de administración de Cúram.

**Paso 15:** abra la sección de Intelligent Evidence Gathering en el panel Accesos directos del espacio de trabajo de administración.

Paso 16: pulse en el enlace Esquemas de almacén de datos y seleccione el botón Nuevo y especifique el nombre de almacén de datos. Este almacén de datos se necesita para definir cualquier dominio nuevo (es decir, que no existe en el esquema IEGDomains) necesario para la evaluación, por ejemplo, si se necesitan tablas de códigos nuevas para las respuestas a las preguntas de la evaluación. Se recomienda especificar un nombre para este almacén de datos después de la evaluación y añadir el texto 'Domains', por ejemplo, BackToWorkDomains.

*Nota:* un almacén de datos se crea automáticamente cuando se crea un script de preguntas de CDA y tanto el script como el almacén de datos están bajo el control de versiones. Este almacén de datos generado sólo debe utilizarse para definir las entidades y los atributos; no debe utilizarse para definir dominios nuevos. La definición de dominios nuevos en este almacén de datos creado por CDA tendrá como resultado que los dominios se repetirán cuando se empiecen a crear versiones nuevas del script de preguntas de CDA y esto producirá errores cuando se intente ejecutar el script.

**Paso 17:** abra el editor de almacén de datos para el esquema de almacén de datos recién creado seleccionando la opción Editar en el menú de acciones de la lista para el almacén de datos.

**Paso 18:** añada el esquema de dominios IEG pulsando en el enlace Inclusiones, seleccione el botón Incluir esquema y seleccione IEGDomains en el menú desplegable presentado.

**Paso 19:** añada un dominio nuevo pulsando en el enlace Dominios, seleccione el botón Añadir dominio y especifique el nombre del dominio nuevo, seleccione el padre del menú desplegable de padres, expanda el clúster Opciones y especifique el nombre de tabla de códigos. Para el ejemplo, especifique CHILDCARE\_REASON como nombre de dominio, seleccione IEG\_CODETABLE\_CODE como padre y especifique ChildCareReason como tabla de códigos (como se especifica en la administración del sistema).

**Paso 20:** seleccione para guardar el esquema.

**Paso 21:** utilice el panel Accesos directos para desplazarse a la sección Gestión de resultados. Pulse en el enlace Configuraciones de evaluaciones de CDA para abrir una página que muestre una lista de configuraciones de evaluaciones basadas en CDA de gestión de resultados.

**Paso 22:** pulse en el enlace Nuevo y especifique el nombre para la configuración de evaluación de CDA. Seleccione el cuestionario de CDA creado en el paso 3 y publicado en el paso 4 (si el cuestionario no aparece en el menú desplegable lo más probable es que se haya olvidado de publicar el cuestionario).

**Paso 23:** pulse en el enlace Cuestionario en la fila recién creada en la lista de configuraciones de evaluaciones de CDA. Debería abrirse una nueva pestaña que represente el cuestionario.

<span id="page-41-0"></span>**Paso 24:** utilice el menú de acciones de la página para crear una versión nueva del cuestionario.

**Paso 25:** utilice el elemento de menú Editar script de preguntas del menú de acciones de la página para abrir el Editor IEG en una nueva pestaña.

**Paso 26:** establezca los siguientes campos de IEG en los valores de la tabla siguiente:

*Tabla 3. Valores de campo de IEG*

| Campo de IEG                 | Valor                                |  |
|------------------------------|--------------------------------------|--|
| Salir de la página           | AssessmentScript_exit                |  |
| Finalizar página             | AssessmentDelivery_executeAssessment |  |
| Propiedades de configuración | assessment-ieg-config                |  |

Si se ocupa de la evaluación de una sola página (como en este caso), deseleccione la barra de progreso de Mostrar y los recuadros de selección Mostrar secciones.

**Paso 27:** pulse en la pestaña Editor de almacén de datos en el Editor de IEG y seleccione la pestaña Inclusiones para ver los esquemas. CDA ya habrá creado un esquema y éste tendrá el mismo nombre que el cuestionario con un número de versión añadido.

**Paso 28:** añada el almacén de datos de dominios nuevo, BackToWorkDomains, que se acaba de crear para los dominios de evaluación pulsando en el enlace Inclusiones, seleccione el botón Incluir esquema y seleccione el almacén de datos BackToWorkDomains desde el menú desplegable presentado. En la pestaña Inclusiones, ahora deberían mostrarse cuatro esquemas, IEGDomains, BaseDomains, el nuevo esquema que define los dominios, BackToWorkDomains y el esquema creado por CDA. IEGDomains se añade automáticamente puesto que ya está incluido en el almacén de datos BackToWorkDomains. IEGDomains no debe modificarse, el nuevo esquema de dominio, BackToWorkDomains, se puede modificar desde aquí pero sólo para actualizar o añadir dominios nuevos y el esquema creado por CDA debe utilizarse para añadir los nuevos atributos y entidades que se necesitan para el script IEG.

**Nota:** Si no es necesario ningún almacén de datos de dominios nuevos para la evaluación, se tendrá que añadir el esquema de IEGDomains en este momento de forma que los dominios IEG estén disponibles para utilizarlos en la evaluación.

**Paso 29:** añada las entidades de evaluación al almacén de datos creado por CDA seleccionando el botón Añadir entidades. Deberá añadir un mínimo de dos entidades; Aplicación y Persona. Estas entidades deben añadirse para todos los scripts IEG utilizados por evaluaciones de gestión de resultados y deben añadirse al almacén de datos creado por CDA.

**Paso 30:** convierta la entidad Persona en hijo de la entidad Aplicación seleccionando la entidad Aplicación, pulsando el botón derecho del ratón y seleccionando Añadir entidad hijo. Seleccione la entidad Persona en el menú desplegable.

**Paso 31:** añada los atributos siguientes a la entidad Persona seleccionando la entidad Persona, pulsando el botón derecho del ratón y seleccionando Añadir atributo:

<span id="page-42-0"></span>*Tabla 4. Atributos de persona*

| Nombre                 | Tipo               |
|------------------------|--------------------|
| personID               | <b>SVR KEY</b>     |
| firstName              | <b>IEG STRING</b>  |
| gender                 | <b>IEG_GENDER</b>  |
| dateOfBirth            | <b>IEG DATE</b>    |
| roleID                 | IEG INT64          |
| participantID          | IEG INT64          |
| questionsApplicableInd | <b>IEG BOOLEAN</b> |

Estos atributos deben añadirse para todos los scripts IEG que se utilizan con evaluaciones de gestión de resultados.

**Paso 32:** añada las entidades y los atributos específicos de la evaluación, es decir, los atributos necesarios para capturar los datos especificados para la evaluación. En este ejemplo, queremos capturar si el cliente tiene habilidades de alfabetismo básico o no. Como esto está relacionado con el cliente, podemos añadir un atributo basicLiteracy de tipo IEG\_BOOLEAN a la entidad Persona. También deseamos capturar la situación de cuidado infantil del cliente. Esto también está relacionado con el cliente, así que podemos añadir un atributo childCareSituation de tipo CHILDCARE\_REASON a la entidad Persona. (Nota: el dominio IEG\_BOOLEAN es un dominio definido en IEGDomains y CHILDCARE\_REASON es un dominio nuevo que hemos definido en el esquema de dominio recién creado, es decir BackToWorkDomains).

No olvide guardar el documento del esquema utilizando el elemento de menú proporcionado por el editor de IEG.

**Paso 33:** configure el script IEG añadiendo una sección nueva. Dado que es un script de una página para cada pregunta, no es necesario añadir una página ya que se crea automáticamente una para la sección. Establezca el título de esta página como 'Nueva evaluación' (al ejecutar la evaluación en la gestión de resultados esto significará que la serie de pantallas que se utilizan para este propósito tendrán un título común). Establezca la entidad Persona como la entidad que debe utilizarse con esta página. Añada un clúster a la página y establezca la entidad Persona como la entidad que debe utilizarse con este clúster. Añada una pregunta  $\langle i$  Es capaz de leer y escribir y realizar operaciones matemáticas básicas?) al clúster y establezca el atributo de pregunta como basicLiteracy como se muestra a continuación.

Y otro clúster a la página y establezca la entidad Persona como la entidad que debe utilizarse con el clúster. Añada una pregunta (¿Qué describe mejor la situación de cuidado infantil?) al clúster y establezca el atributo de pregunta como childCareSituation.

Guarde el script y cierre el editor de IEG.

**Paso 34:** vuelva a la pestaña de cuestionario que se ha abierto en el paso 25. Utilice el elemento de menú Publicar del menú de acciones de la pestaña para publicar el cuestionario.

**Paso 35:** vuelva a la lista de configuraciones de evaluaciones de CDA. Seleccione el elemento de menú Añadir matriz de decisión del menú desplegable de la lista para la configuración de evaluación que ha añadido en el paso 24. Esta acción abre el diálogo Añadir matriz de decisión. Especifique un nombre, seleccione un tipo y seleccione el campo Resultados. Si la evaluación tiene varios resultados, seleccione el campo Varios resultados.

**Paso 36:** pulse en el enlace del campo Matriz de decisión de la lista para la configuración se evaluaciones de CDA, para abrir una pestaña que represente la matriz de decisión. Seleccione el elemento de menú Editar matriz del menú de la pestaña para abrir el editor de matriz de decisión.

**Paso 37:** pulse el botón Pregunta en el editor de matriz de decisión. Asegúrese de que el cuestionario se que ha especificado anteriormente esté seleccionado en el menú desplegable de cuestionarios. Las preguntas que ha especificado anteriormente deberían mostrarse en la lista de selección múltiple de preguntas. Seleccione las dos preguntas que se incluirán en la matriz de decisión.

**Paso 38:** las preguntas ahora se muestran en el editor de matriz de decisión. La respuesta a la pregunta '¿Es capaz de leer y escribir y realizar operaciones matemáticas básicas?' es un valor booleano y ahora la matriz muestra True y False como respuestas. Las respuestas posibles a la pregunta '¿Qué describe mejor la situación de cuidado infantil?' se basa en un tabla de códigos y la matriz ahora muestra todas las respuestas posibles.

**Paso 39:** pulse el botón Opciones y pulse en el enlace Añadir puntuación para añadir una columna Puntuaciones a la matriz. Añada puntuaciones para todos las respuestas.

**Paso 40:** pulse el botón Resultados y añada los resultados que se han definido anteriormente en el paso 5, es decir, Cuidado infantil y Educación. Puesto que se utiliza puntuación para determinar el resultado, marque los recuadros de selección Resultado de educación tanto para las respuestas True como False para la pregunta '¿Es capaz de leer y escribir y realizar operaciones matemáticas básicas?' . Marque los recuadros de selección Resultado de cuidado infantil para todas las respuestas posibles a la pregunta '¿Qué describe mejor la situación de cuidado infantil? .

**Paso 41:** valide y guarde los cambios que ha realizado en la matriz de decisión. Ahora debería abrirse la pestaña de la matriz de decisión. Utilice el elemento de menú Publicar del menú de acciones de la pestaña para publicar la matriz de decisión.

**Paso 42:** vuelva a la sección Gestión de resultados en el panel Accesos directos. Pulse en el enlace Definiciones de evaluación para abrir la lista de definiciones de evaluación.

**Paso 43:** pulse la acción Nuevo para abrir el diálogo siguiente. Especifique el nombre de la evaluación y seleccione la configuración de evaluación que se ha creado previamente. Seleccione las categorías adecuadas, en este caso Barrera.

**Paso 44:** pulse en el nombre de la evaluación que acaba de especificar en la lista de definiciones de evaluación para abrir una pestaña para la evaluación. Pulse en la pestaña de navegación Roles y seleccione la acción Nuevo para añadir el rol de evaluación. Especifique el nombre del rol, marque los recuadros de selección Obligatorio y Preguntas aplicables.

<span id="page-44-0"></span>**Paso 45:** Seleccione la pestaña de navegación Categorías. Utilice el elemento de menú Añadir clasificación del menú de acciones de la página para añadir dos clasificaciones, Capacidad y Necesidad, para la categoría Barrera.

**Paso 46:** abra la pestaña Factores y utilice el elemento de menú de la página para añadir un factor nuevo. Pulse en el enlace de nombre del factor especificado para abrir una pestaña que represente el factor.

**Paso 47:** seleccione el elemento de menú de la pestaña Correlacionar resultado de CDA para abrir un diálogo que le permita seleccionar el resultado de CDA previamente definido.

**Paso 48:** pulse en la pestaña de navegación Clasificaciones y utilice el elemento de menú Editar del menú desplegable de la lista para establecer el rango adecuado para ambas clasificaciones. En este ejemplo simple, el rango para la clasificación de capacidad que equivale a una respuesta de sí a la pregunta sobre la alfabetización básica, se establece entre 1 y 1 (un valor de 1 se devuelve de la matriz de decisión en contestación a una respuesta de sí a la pregunta). De forma similar, el rango para la clasificación de necesidad se establece entre  $0 \, y \, 0$  puesto que se devuelve un valor de 0 en contestación a una respuesta de no a la pregunta.

**Paso 49:** vuelva a la sección Gestión de resultados en el panel Accesos directos. Pulse en el enlace Planes de resultados y seleccione la acción Nuevo desde la página abierta. Especifique el nombre del plan de resultados, en este caso Volver a trabajar, y guarde los cambios.

**Paso 50:** vuelva a la pestaña de definición de evaluación que se ha abierto previamente en el paso 45. Pulse en la pestaña de navegación Casos y seleccione el enlace Añadir página. Seleccione el plan de resultados añadido en el paso anterior de la lista presentada. La evaluación ahora está disponible para utilizarse desde planes de resultados de este tipo.

### **Configuración de una evaluación de CER**

# **Introducción**

Este apéndice detalla los pasos que deben realizarse en la aplicación de administración de Cúram para configurar una evaluación que utilice Cúram Express Rules (CER) para producir resultados que conduzcan a recomendaciones de actividades para utilizar en un plan de resultados. CER se utiliza normalmente para evaluaciones más complejas en las que la lógica de evaluación puede no estar incluida en la matriz de decisión de CDA. En este ejemplo, se muestran los pasos que se deben seguir para utilizar una evaluación basada en CER con un plan de resultados. Estos pasos son los mismos independientemente del tamaño y la complejidad del script IEG utilizado para capturar las respuestas a las preguntas y de la complejidad de las reglas CER utilizada para ejecutar la lógica de evaluación. Por lo tanto, en este ejemplo se utilizará un script IEG muy sencillo formado por una sola página y pregunta únicamente y un conjunto de reglas CER igualmente sencillo que produce un único resultado basado en la respuesta a la pregunta planteada en el script IEG. Ni el script IEG ni el conjunto de reglas CER deben considerarse como algo que se pudiera llegar a utilizar en una situación real. Este ejemplo no se presenta para describir cómo utilizar IEG o el Editor de reglas CER. Se proporcionará alguna información, relevante para el ejemplo, sobre el uso de estas herramientas, sin embargo para obtener información más detallada, consulte la documentación correspondiente.

<span id="page-45-0"></span>Este ejemplo se basa en una evaluación utilizada con el tipo volver a trabajar del plan de resultados. La evaluación se utiliza para determinar la alfabetización básica de un cliente basándose en la respuesta a una sola pregunta, "¿Es capaz de leer y escribir y realizar operaciones matemáticas básicas?". La respuesta proporcionada a esta pregunta, ya sea sí o no, se utiliza para determinar el tipo de actividades que deberían recomendarse al cliente en su plan de resultados de volver a trabajar.

### **Configuración**

Paso 1: inicie sesión en la aplicación de administración de Cúram.

**Paso 2:** abra la sección *Reglas y pruebas* en el *panel Accesos directos* del *espacio de trabajo de administración*.

**Paso 3:** pulse en el enlace *Conjuntos de Cúram Express Rule* para abrir la página de lista de conjuntos de reglas.

**Paso 4:** utilice la opción *Nuevo* en el menú de pestaña Acción para crear el nuevo conjunto de reglas. Asígnele un nombre y elija una categoría si corresponde.

**Paso 5:** busque el nuevo conjunto de reglas en la lista y desde el menú de fila de lista elija el elemento de menú *Continuar edición*. Esta acción abrirá una nueva pestaña que contiene el editor de reglas.

**Paso 6:** en el panel de la derecha, seleccione *técnico* de la lista desplegable en la pestaña *Herramientas*.

**Paso 7:** utilice el botón *Clase* del panel para crear una clase llamada *Person*.

**Paso 8:** seleccione la clase *Person* y utilice el botón *Atributo* en la pestaña para crear un atributo llamado *roleID*. En el panel de propiedades de *roleID*, edite el tipo de datos pulsando el enlace *Editar*. Seleccione *Clase Java* en el diálogo que aparece y especifique *Long* como nombre y pulse *Guardar*.

**Paso 9:** cree otro atributo en la clase *Person* denominado *canReadOrWrite*. Su tipo de datos se establecerá automáticamente a *Boolean*.

**Paso 10:** utilice el botón *Clase* del panel para crear una clase llamada *Factor*. En el panel de propiedades de la clase, marque la casilla de verificación *Abstracta* y luego pulse en el enlace *Editar* del campo *Extiende*. Utilice el enlace *Cambiar* para cambiar el conjunto de reglas *AssessmentRulesInterface* y pulse *Guardar*, a continuación, elija *AbstractFactor* como el nombre de clase y pulse *Guardar*.

**Paso 11:** utilice el elemento de menú *Clase de regla* del menú *Nuevo* para crear una clase denominada *BasicLiteracy*. En el panel de propiedades de la clase, pulse en el enlace *Editar* del campo *Extiende*. Seleccione *Factor* como nombre de clase de regla y pulse *Guardar*.

**Paso 12:** cree otro atributo en la clase *BasicLiteracy* denominado *roleID*. Establezca su tipo para que sea una *clase Java* denominada *Long*, igual que con el *roleID* de *Person*.

**Paso 13:** cree otro atributo en la clase *BasicLiteracy* denominado *person* y establezca su tipo como la *clase de regla* denominada *Person*.

**Paso 14:** efectúe una doble pulsación en el atributo *person* para abrir su diagrama. En la lista de paletas en la derecha del editor, seleccione la paleta *técnica*. Arrastre el elemento *búsqueda* de la paleta hasta el elemento *person* del diagrama. Seleccione la acción *Editar búsqueda* en el menú desplegable del icono *Búsqueda vacía*. Elija *Persona* como *Clase de regla* y pulse *Guardar* . En el panel de propiedades, seleccione la pestaña *Técnico* y pulse en la opción *Elemento único*.

**Paso 15:** seleccione la opción *Nueva coincidencia* en el menú desplegable del elemento *búsqueda*.

**Paso 16:** asegúrese de que *roleID* esté seleccionado como atributo y pulse *Guardar*. En el menú desplegable de la referencia de regla vacía mostrada en el diagrama, seleccione la opción *Editar referencia*. En el diálogo que emerge, asegúrese de que *BasicLiteracy* esté establecida como clase de regla y seleccione *roleID* en la lista desplegable *Utilizar regla existente* y pulse *Guardar*.

**Paso 17:** cree un atributo en la clase *BasicLiteracy* denominado *reference* y establezca su tipo a *String*. Efectúe una doble pulsación en el atributo para abrir su diagrama. En la lista de paletas de la parte derecha del editor, elija la paleta *Tipos de datos* en el menú desplegable.

**Paso 18:** Arrastre un elemento *String* de la paleta al elemento *reference* del diagrama. Pulse en el elemento *String* y, en el panel de propiedades, especifique *BASICLITERACY* como valor del elemento.

**Paso 19:** cree otro atributo en la clase *BasicLiteracy* denominado *score* de tipo *String*. Efectúe una doble pulsación en el atributo para abrir su diagrama.

**Paso 20:** en la lista de paletas de la parte derecha del editor, elija la paleta *Negocio*. Arrastre un elemento *Elegir* sobre el elemento score. Elija *String* como el tipo y pulse *Guardar*. Arrastre un elemento *Compare* sobre la *Condición vacía* del elemento *When*.

**Paso 21:** Arrastre un elemento *Regla* al *Miembro vacío* del elemento *Compare*. En el diálogo que se abre, elija la regla *person* y pulse *Siguiente*. Seleccione la regla *canReadOrWrite* de la lista desplegable y pulse *Guardar*. Seleccione el símbolo 'igual a' de la lista desplegable que enlaza el elemento canReadOrWrite recién creado con el elemento *Miembro vacío*.

**Paso 22:** a continuación, en la paleta *Tipos de datos*, arrastre un elemento *booleano* hasta el elemento *Miembro vacío*. Establezca su tipo de datos a *String*. En la paleta *Tipos de datos*, arrastre un elemento *String* hasta el *Valor vacío* del resultado de *When* y especifique un valor de 1. Arrastre otro elemento *String* hasta el *valor vacío* del elemento *Otherwise* y un valor de 0. Guarde el conjunto de reglas.

**Paso 23:** cree otro atributo en la clase *BasicLiteracy* denominado *classification*. Establezca su tipo para que sea una *Entrada de tabla de códigos* de la tabla de códigos *ClassDivisionType* y pulse *Guardar*. Tenga en cuenta que debe seleccionar el código de la tabla *ClassDivisionType* utilizando el campo *Nombre de tabla de códigos*.

**Paso 24**: en el panel del lado derecho, seleccione la pestaña *Plantillas* y seleccione *Tabla de decisiones* en la lista desplegable. Arrastre un elemento *Tabla de decisiones* al elemento classification. En el diálogo que emerge, pulse *Siguiente* y luego seleccione *score* en la lista desplegable *Utilizar regla existente* y pulse *Guardar.*

**Paso 25:** expanda la fila *Condición vacía* de la tabla de decisiones efectuando una doble pulsación sobre ella para ver los elementos *Condición vacía* y *Valor vacío*. En el panel del lado derecho, seleccione la pestaña *Herramientas* y elija *Tipos de datos* en la lista desplegable.

**Paso 26:** arrastre un elemento *String* al elemento *Condición vacía* y, en el panel de propiedades, especifique un valor de 1. Arrastre un elemento *Tabla de códigos* al elemento *Valor vacío* y, en el panel de propiedades, seleccione la tabla de códigos *ClassDivisionType* utilizando el campo *Nombre de la tabla de códigos*. En el campo *Valor de tabla de códigos*, seleccione *Strength* en la lista desplegable.

**Paso 27:** expanda la fila *Otherwise* de la tabla de decisiones efectuando una doble pulsación sobre ella para ver el elemento *Valor vacío*. Arrastre un elemento *Codetable* al elemento *Valor vacío* y, en el panel de propiedades, seleccione de nuevo la tabla de códigos *ClassDivisionType* utilizando el campo *Nombre de tabla de códigos*. En el campo *Valor de tabla de códigos*, seleccione *Need* en la lista desplegable. Guarde el conjunto de reglas.

**Paso 28:** cree una nueva *clase de regla* denominada *FactorList*. En el panel de propiedades, pulse en el enlace *Editar* del campo *Extiende* y establezca que esta clase extienda la clase *AbstractFactorList* del conjunto de reglas *AssessmentRulesInterface*.

**Paso 29:** cree un atributo nuevo en la clase *FactorsList* denominado *factors*. Cuando establezca su tipo de datos, elija *Clase de regla* en el diálogo que emerge, seleccione el recuadro de selección *Lista*, seleccione *Factor* como clase de regla y pulse *Guardar*.

**Paso 30:** cree otro atributo en la clase *FactorsList* denominado *basicLiteracy*. Cundo establezca su tipo de datos, seleccione *Clase de regla* en el diálogo que emerge, seleccione *BasicLiteracy* como clase de regla y pulse *Guardar*.

**Paso 31:** efectúe una doble pulsación en el atributo *factors* para abrir su diagrama. Arrastre un elemento *Lista fija* desde la paleta *Técnica* hasta el elemento *factors* del diagrama. En el diálogo que emerge, seleccione *Clase de regla* como tipo de lista y seleccione *Factor.*

**Paso 32:** en la paleta *Negocio*, arrastre un elemento *Regla* al elemento *Miembro vacío* del diagrama. En el diálogo que aparece, elija *basicLiteracy* como regla y pulse *Guardar*.

**Paso 33**: efectúe una doble pulsación en el atributo *basicLiteracy* para abrir su diagrama. Arrastre un elemento *Crear* en la paleta *Técnica* al elemento *basicLiteracy* del diagrama y pulse *Guardar*. En la paleta *Negocio*, arrastre un elemento *Regla* al elemento *roleID* del diagrama.

**Paso 34** Utilice el enlace *Cambiar* para cambiar el conjunto de reglas *AssessmentRulesInterface* y pulse *Guardar*, luego elija *AbstractFactor* como nombre de la clase actual y pulse *Guardar*. Seleccione *roleID* en el desplegable *Utilizar regla existente* y pulse *Guardar*.

**Paso 35:** guarde el conjunto de reglas y cierre la pestaña que contiene el editor de reglas (puede optar por validar el conjunto de reglas para asegurarse de que ha seguido los pasos correctamente).

<span id="page-48-0"></span>**Paso 36:** en la página Conjuntos de reglas de Cúram Express, utilice el elemento de menú *Publicar* en el menú de pestaña para publicar el nuevo conjunto de reglas.

**Paso 37:** utilice el *panel Accesos directos* para abrir la sección *Recopilación de pruebas inteligente*.

**Paso 38:** pulse el enlace *Esquemas de almacén de datos* y utilice la opción de menú *Nuevo* en la página abierta para añadir un esquema nuevo. Rellene los correspondientes campos del esquema.

**Paso 39:** pulse el enlace *Scripts* en el *panel Accesos directos* para abrir la página de lista de scripts *IEG*. Pulse el enlace *Nuevo* para crear un script IEG para la evaluación.

**Paso 40:** en la página de scripts IEG, seleccione el elemento de menú *Abrir editor* en el menú de acciones de fila de lista del script recién creado. Seleccione el esquema creado en el paso 38 en el menú desplegable de almacenes de datos y pulse el botón *Abrir editor* para empezar a editar el script IEG.

**Paso 41:** seleccione la opción de menú *Editar* y luego *Configurar propiedades de script*. Establezca los siguientes campos de IEG a los valores de la tabla siguiente:

*Tabla 5. Valores de campo de IEG*

| Campo de IEG                 | Valor                                |  |
|------------------------------|--------------------------------------|--|
| Salir de la página           | AssessmentScript_exit                |  |
| Finalizar página             | AssessmentDelivery_executeAssessment |  |
| Propiedades de configuración | assessment-ieg-config                |  |

Si se ocupa de una evaluación de una sola página (como en este caso), deseleccione la *barra de progreso de Mostrar* y los recuadros de selección *Mostrar secciones*.

**Paso 42:** pulse en la pestaña *Editor de almacén de datos* del editor de IEG.

**Paso 43:** añada los dominios IEG pulsando en el enlace *Incluye*, seleccione el botón *Incluir esquema* y seleccione *IEGDomains* en el menú desplegable presentado, y pulse Aceptar.

**Paso 44:** añada las entidades de evaluación seleccionando el botón *Entidad* dentro de la sección *Entidades*. Deberá añadir un mínimo de dos entidades: Aplicación y Persona. Estas entidades deben añadirse para todos los scripts IEG que se utilicen en evaluaciones de gestión de resultados.

**Paso 45:** haga que la entidad *Persona* sea hijo de la entidad *Aplicación* seleccionando la entidad *Aplicación*, pulsando el botón derecho del ratón y seleccionando *Añadir entidad hijo*. Seleccione la entidad *Persona* desde el menú desplegable.

**Paso 46:** añada los atributos siguientes a la entidad *Persona* seleccionando la entidad *Persona*, pulsando el botón derecho del ratón y seleccionando *Añadir atributo* :

*Tabla 6. Atributos de persona*

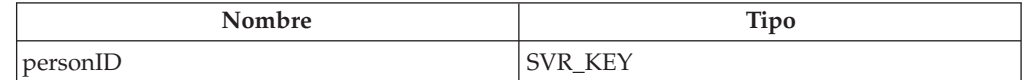

*Tabla 6. Atributos de persona (continuación)*

| Nombre                 | Tipo               |
|------------------------|--------------------|
| firstName              | <b>IEG STRING</b>  |
| gender                 | <b>IEG GENDER</b>  |
| dateOfBirth            | <b>IEG_DATE</b>    |
| roleID                 | IEG INT64          |
| participantID          | IEG INT64          |
| questionsApplicableInd | <b>IEG BOOLEAN</b> |

Estos atributos deben añadirse para todos los scripts IEG que se utilicen con evaluaciones de Outcome Management.

**Paso 47:** añada las entidades y los atributos específicos de la evaluación, es decir, los atributos necesarios para capturar los datos especificados para la evaluación. En este caso, queremos capturar si el cliente tiene habilidades de alfabetización básica (BasicLiteracy) o no. Como esto está relacionado con el cliente, debemos añadir un atributo *canReadOrWrite* de tipo *IEG\_BOOLEAN* a la entidad *Persona*. El título de este atributo debe ser igual que el título del mismo atributo añadido la clase de regla *Persona* en el Editor CER en el paso 9. No olvide guardar el documento del esquema mediante el elemento de menú que proporciona el editor IEG.

**Paso 48:** configure el script IEG añadiendo una sección nueva. Cuando se cree la sección, se creará automáticamente una página para ella. Establezca el título de esta página como *Nueva evaluación* (al ejecutar la evaluación en la gestión de resultados, esto implicará que la serie de pantallas que se utilicen a tal fin tendrán un título común). Establezca la entidad *Persona* como la entidad que debe utilizarse con esta página.

**Paso 49**: arrastre y suelte un elemento *Añadir clúster* desde el panel lateral derecho a la página. En el panel *Propiedades del clúster*, establezca el título de clúster a *Habilidades básicas de alfabetización*. Establezca la entidad *Persona* como la entidad que debe utilizarse con este clúster. Arrastre y suelte un elemento *Añadir Pregunta* al clúster recién creado.

**Paso 50:** en el panel *Propiedades de pregunta*, establezca el *Atributo de pregunta* a *canReadOrWrite* (puede leer o escribir). Defina la etiqueta de la pregunta como '*¿Puede leer y escribir, y hacer cálculos matemáticos básicos?*' Guarde el script y cierre el editor de IEG.

**Paso 51**: utilice el *panel Accesos directos* para abrir la sección *Gestión de resultados*. Pulse el enlace *Configuración de evaluaciones de CER* en esta sección para abrir la lista de configuraciones de evaluaciones de CER.

**Paso 52:** pulse el enlace *Nuevo* y rellene el diálogo que se abre con la información adecuada, es decir, el nombre del script, el almacén de datos y el conjunto de reglas añadidos previamente. Dado que se utiliza puntuación para determinar la clasificación, marque el recuadro de selección *Puntuación*.

**Paso 53:** vuelva a la sección *Gestión de resultados* en el *panel Accesos directos*. Pulse el enlace *Definiciones de evaluación* para abrir la lista de definiciones de evaluación.

<span id="page-50-0"></span>**Paso 54:** pulse la acción *Nuevo*. Especifique el nombre de la evaluación y seleccione la configuración de evaluación que se ha creado previamente. Seleccione las categorías adecuadas, en este caso *Barrera*.

**Paso 55:** pulse en el nombre de la evaluación que acaba de especificar en la lista de definiciones de evaluación para abrir una pestaña para la evaluación. Pulse en la pestaña de navegación *Roles* y seleccione la acción *Nuevo* para añadir el rol de evaluación. Especifique el nombre del rol como, por ejemplo, *Cuidador principal*, y marque las casillas de verificación *Obligatorio* y *Proceden preguntas*.

**Paso 56:** abra la pestaña de navegación *Categorías*. Utilice el elemento de menú *Añadir clasificación* del menú de acciones de la página para añadir dos clasificaciones, *Capacidad* y *Necesidad*, para la categoría *Barrera*.

**Paso 57:** abra la pestaña *Factores* y utilice el elemento de menú *Nuevo* para añadir un factor nuevo. Especifique *Alfabetización básica* como nombre del factor. Asegúrese de especificar *BASICLITERACY* en el campo Referencia (el mismo valor especificado para el atributo reference en la clase de regla CER *BasicLiteracy* especificada en el paso 18). Esto es necesario para correlacionar la clase de regla CER *BasicLiteracy* con el factor de evaluación. Pulse en el enlace de nombre del factor especificado para abrir una pestaña que represente el factor.

**Paso 58:** pulse la pestaña de navegación *Clasificaciones* y utilice el elemento de menú *Editar* del menú desplegable de la lista para establecer el rango adecuado de ambas clasificaciones. En este ejemplo, el rango para la clasificación de capacidad que equivale a una respuesta de sí a la pregunta sobre la alfabetización básica, se establece entre1y1 (las reglas devuelven un valor de 1 en contestación a una respuesta de sí a la pregunta). De forma similar, el rango para la clasificación de necesidad se establece entre 0 y 0 puesto que se devuelve un valor de 0 en contestación a una respuesta de no a la pregunta.

**Paso 59:** vuelva a la sección *Gestión de resultados* en el *panel Accesos directos*. Pulse el enlace *Planes de resultados* y seleccione la acción *Nuevo* desde la página abierta. Especifique el nombre del plan de resultados, en este caso Volver a trabajar, y guarde los cambios.

**Paso 60:** vuelva a la pestaña de definición de evaluación abierta previamente en el paso 55. Pulse la pestaña de navegación *Casos* y seleccione el enlace *Añadir*. Seleccione el plan de resultados añadido en el paso anterior de la lista presentada. La evaluación ahora está disponible para utilizarse desde planes de resultados de este tipo. Puede obtener información sobre cómo crear un plan de resultados y ejecutar una evaluación consultando la publicación Guía de Cúram Outcome Management.

# **Información técnica adicional**

### **Ejecución de reglas**

- v Se generan sucesos previos y posteriores antes y después de ejecutar las reglas de evaluación. Este recurso permite ejecutar lógica adicional antes y después de la ejecución de las reglas de evaluación. Los sucesos generados son *AssessmentInstanceEvents.preExecuteAssessment* y *AssessmentInstanceEvents.postExecuteAssessment*.
- v Los clientes tienen la posibilidad de implementar su motor de evaluación para ejecutar reglas. De forma predeterminada, se pueden utilizar reglas de Cúram Decision Assist y Cúram Express Rules como motor de reglas de evaluación. Sin

<span id="page-51-0"></span>embargo, los clientes pueden conectar su propio motor de reglas inyectando una implementación de la interfaz *AssessmentConfiguration*.

### **Configuración de reglas**

- v Al iniciar la sesión de reglas CER, los objetos de reglas se crean a partir de los datos capturados en el script IEG. La clase *DataStoreRuleObjectCreator* se utiliza para crear los objetos de reglas y para llenar los atributos basados en la coincidencia de nombres de las entidades y atributos del esquema de almacén de datos utilizado por el script IEG. Para obtener más información sobre cómo funciona la clase, consulte la sección *DataStoreRuleObjectCreator* del Manual de CER.
- v Después de producirse lo anterior, la Gestión de resultados ejecuta la sesión de reglas del modo siguiente:
	- Se crea una clase de reglas denominada *FactorList*, esta clase debe contener un atributo denominado *factors* que contiene una lista de los factores configurados en las reglas.
	- Para evaluaciones basadas en el rol, las reglas se ejecutan para cada rol sobre el que se han realizado preguntas.
	- Para una evaluación basada en el grupo, las reglas sólo se ejecutan una vez.
	- Para cada factor configurado en el conjunto de reglas sucede lo siguiente:
		- se llena *roleID* (se utiliza para recuperar la instancia de clase de persona que contiene todas las respuestas para ese rol).
		- se recupera *reference* para cada elemento definido en el atributo *factors* de la clase de reglas *FactorList*. El valor de referencia se utiliza para encontrar el factor de evaluación con el mimo valor de referencia (el paso 42 anterior describe la configuración de un factor de evaluación). Si no se encuentra ningún factor que coincida con la referencia, este factor se omite y el proceso pasa al siguiente factor de la lista.
		- El atributo *score* se recupera de la clase de factor de conjunto de reglas. Si se utiliza puntuación, es donde se ejecuta la lógica de evaluación de principio. Normalmente, las reglas utilizarán el *roleID* asociado para recuperar las respuestas para esa persona y determinar un valor de puntuación basado en las repuestas proporcionadas.
		- Se recupera la clasificación para el factor. Si se utiliza puntuación, puede ser simplemente un valor en blanco. Si debe devolverse una clasificación, en lugar de una puntuación, es donde se ejecuta la lógica de evaluación de principio. Normalmente, las reglas utilizarán el *roleID* asociado para recuperar las respuestas para esa persona y determinar una clasificación para el factor basándose en las respuestas proporcionadas. Esta clasificación debe coincidir con una definida para el factor de evaluación.
- v Los resultados para cada factor se almacenan en la tabla *FactorResults*.

### **Configuración de IEG**

- v La entidad raíz debe denominarse *Aplicación*.
- v Después de la crear la entidad raíz, hay un punto de gancho que permite llenar los valores de entidad antes de iniciar el script. El suceso generado es *AssessmentInstanceEvents.prePopulateDatastore* ; *AssessmentInstance* y *RootEntity* se pasan el suceso como parámetros.
- v Para evaluaciones basadas en el rol, se utiliza una entidad *Persona* para almacenar las respuestas entradas por cada persona en la evaluación. IEG utiliza la entidad *Persona* para desplazarse en bucle por una lista de personas

<span id="page-52-0"></span>visualizando una imagen para cada persona en la parte superior de la pantalla. Los siguientes atributos se llenan automáticamente en la entidad *Persona* antes de iniciar el script.

*Tabla 7. Atributos de persona*

| <b>Nombre</b>          | <b>Tipo</b>       |
|------------------------|-------------------|
| personID               | SVR KEY           |
| firstName              | <b>IEG_STRING</b> |
| gender                 | <b>IEG GENDER</b> |
| dateOfBirth            | <b>IEG DATE</b>   |
| roleID                 | IEG INT64         |
| participantID          | IEG INT64         |
| questionsApplicableInd | IEG_BOOLEAN       |

v Para evaluaciones basadas en el rol, se utiliza una entidad *Persona* para almacenar las respuestas entradas por cada persona en la evaluación. IEG utiliza la entidad *Persona* para desplazarse en bucle por una lista de personas visualizando una imagen para cada persona en la parte superior de la pantalla. Los siguientes atributos se llenan automáticamente en la entidad *Persona* antes de iniciar el script.

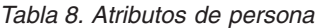

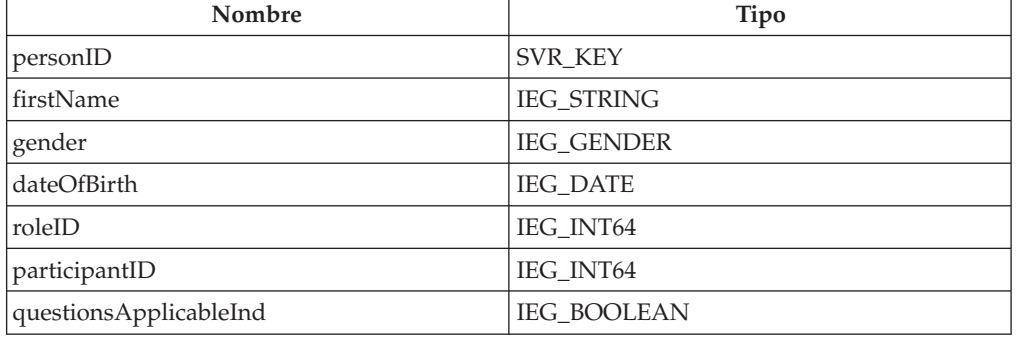

- v Para evaluaciones basadas en el grupo, se utiliza una entidad *Grupo* para almacenar las respuestas entradas durante el script. La entidad *Grupo* debe tener un atributo *groupName* que se llena automáticamente cuando se inicia el script.
- v También se puede especificar en el esquema una entidad *Evaluación* opcional. Si se especifica, los siguientes atributos se llenarán automáticamente (si están definidos):

*Tabla 9. Atributos de evaluación*

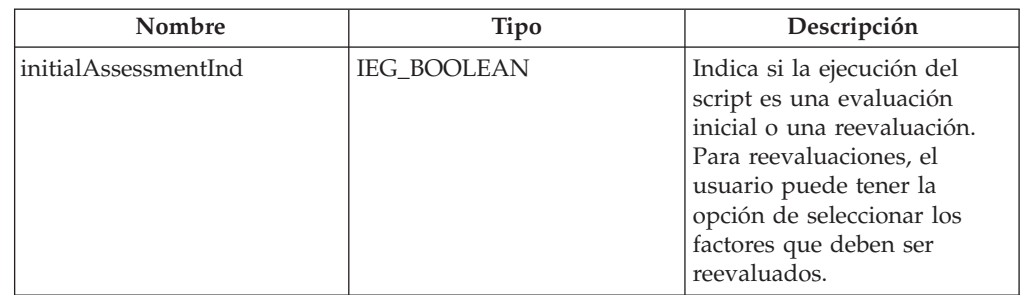

*Tabla 9. Atributos de evaluación (continuación)*

| Nombre                 | Tipo      | Descripción                                                                                                    |
|------------------------|-----------|----------------------------------------------------------------------------------------------------|
| assessmentInstanceID   | IEG INT64 | El identificador de la<br>instancia de evaluación que<br>se ejecuta actualmente. Se<br>puede utilizar para recuperar<br>información adicional sobre<br>la evaluación. |
| assessmentDefinitionID | IEG INT64 | El identificador del registro<br>de definición de evaluación<br>contiene toda la información<br>de configuración acerca de la<br>evaluación.                          |

v Después de llenar la entidad *Evaluación* y la entidad *Persona* o *Grupo*, se genera un suceso que permite llenar más atributos de entidad antes de iniciar el script. El suceso generado es *AssessmentInstanceEvents.postPopulateDatastore* ; *AssessmentInstance* y *RootEntity* se pasan al suceso como parámetros.

# <span id="page-54-0"></span>**Avisos**

Esta información se ha desarrollado para productos y servicios ofrecidos en los Estados Unidos. Es posible que IBM no ofrezca los productos, servicios o características que se describen en este documento en otros países. Póngase en contacto con el representante local de IBM para obtener información acerca de los productos y servicios que actualmente están disponibles en su zona. Las referencias a programas, productos o servicios de IBM no pretenden establecer ni implicar que sólo puedan utilizarse dichos productos, programas o servicios de IBM. En su lugar, se puede utilizar cualquier producto, programa o servicio funcionalmente equivalente que no infrinja los derechos de propiedad intelectual de IBM. Sin embargo, es responsabilidad del usuario evaluar y verificar el funcionamiento de cualquier producto, programa o servicio que no sea de IBM. IBM puede tener patentes o aplicaciones pendientes de patente que conciernan al tema descrito en este documento. La entrega de este documento no le otorga ninguna licencia sobre dichas patentes.. Puede enviar consultas sobre licencias, por escrito, a:

IBM Director of Licensing

IBM Corporation

North Castle Drive

Armonk, NY 10504-1785

U.S.A.

Para consultas sobre licencias relativas a la información de doble byte (DBCS), póngase en contacto con el departamento de propiedad intelectual de IBM en su país o envíe las consultas, por escrito, a:

Intellectual Property Licensing

Legal and Intellectual Property Law.

IBM Japan Ltd.

19-21, Nihonbashi-Hakozakicho, Chuo-ku

Tokyo 103-8510, Japón

El siguiente párrafo no se aplica al Reino Unido ni a ningún otro país en las que tales provisiones sean incompatibles con la legislación local: INTERNATIONAL BUSINESS MACHINES CORPORATION PROPORCIONA ESTA PUBLICACIÓN "TAL CUAL" SIN GARANTÍA DE NINGÚN TIPO, SEA EXPRESA O IMPLÍCITA, INCLUIDAS, AUNQUE SIN LIMITARSE A ELLAS, LAS GARANTÍAS IMPLÍCITAS DE NO CONTRAVENCIÓN, COMERCIABILIDAD O IDONEIDAD PARA UN PROPÓSITO DETERMINADO. Algunos estados no permiten la renuncia de garantías explícitas o implícitas en determinadas transacciones, por lo que es posible que este párrafo no se aplique en su caso.

Esta información puede contener imprecisiones técnicas o errores tipográficos. Periódicamente se efectuarán cambios en la información aquí contenida; dichos cambios se incorporarán en las nuevas ediciones de la publicación. BM puede realizar mejoras o cambios en los productos o programas descritos en esta publicación en cualquier momento y sin previo aviso.

Las referencias en esta información a sitios web que no son de IBM se proporcionan sólo para su comodidad y de ninguna manera constituyen una aprobación de estos sitios web. Los materiales de estos sitios Web no forman parte de los materiales de IBM para este producto y el uso que se haga de estos sitios Web es de la entera responsabilidad del usuario.

IBM puede utilizar o distribuir la información que se le suministre del modo que estime oportuno, sin incurrir por ello en ninguna obligación con el remitente. Los titulares de licencias de este programa que deseen tener información sobre el mismo con el fin de: (i) intercambiar información entre programas creados de forma independiente y otros programas (incluido éste) y (ii) utilizar mutuamente la información que se ha intercambiado, deberán ponerse en contacto con:

IBM Corporation

Dept F6, Bldg 1

294 Route 100

Somers NY 10589-3216

U.S.A.

Dicha información puede estar disponible, sujeta a los términos y condiciones apropiados, incluyendo en algunos casos el pago de una tasa.

El programa bajo licencia que se describe en este documento y todo el material bajo licencia que se encuentra disponible para el programa se proporcionan de acuerdo con los términos del Acuerdo del Cliente de IBM, el Acuerdo Internacional de Licencia de Programas o cualquier acuerdo equivalente entre IBM y el Cliente.

Cualquier dato relacionado con el rendimiento que aquí se presente se ha obtenido en un entorno controlado. Por lo tanto, los resultados obtenidos en otros entornos operativos pueden variar significativamente. Es posible que algunas medidas se hayan tomado en sistemas que se están desarrollando y no se puede garantizar que dichas medidas serán iguales en los sistemas disponibles en general. Además, es posible que algunas mediciones se haya estimado mediante extrapolación. Los resultados reales pueden variar. Los usuarios de este documento deben verificar los datos aplicables a su entorno específico.

La información referente a productos que no son de IBM se ha obtenido de los proveedores de esos productos, de sus anuncios publicados o de otras fuentes disponibles.

IBM no ha probado tales productos y no puede confirmar la precisión de su rendimiento, su compatibilidad ni ningún otro aspecto relacionado con productos que no son de IBM. Las preguntas relacionadas con las posibilidades de los productos que no son de IBM deben dirigirse a los proveedores de tales productos.

Todas las sentencias relativas a la dirección o intención futura de IBM están sujetas a modificación o retirada sin previo aviso, y sólo representan objetivos.

<span id="page-56-0"></span>Todos los precios de IBM que se muestran son precios actuales de venta al por menor sugeridos por IBM y están sujetos a modificaciones sin previo aviso. Los precios del intermediario podrían variar.

Esta información se utiliza a efectos de planificación. iar antes de que los productos descritos estén disponibles.

Esta información contiene ejemplos de datos e informes utilizados en operaciones comerciales diarias. Para ilustrarlas de la forma más completa posible, los ejemplos pueden incluir nombres de personas, empresas, marcas y productos. Todos estos nombres son ficticios y cualquier similitud con nombres y direcciones utilizados por una empresa real es totalmente fortuita.

#### LICENCIA DE COPYRIGHT:

Esta información contiene programas de aplicación de ejemplo en lenguaje fuente que ilustran técnicas de programación en diversas plataformas operativas. Puede copiar, modificar y distribuir los programas de ejemplo de cualquier forma, sin tener que pagar a IBM, con intención de desarrollar, utilizar, comercializar o distribuir programas de aplicación que estén en conformidad con la interfaz de programación de aplicaciones (API) de la plataforma operativa para la que están escritos los programas de ejemplo. Estos ejemplos no se han probado en profundidad bajo todas las condiciones. En consecuencia, IBM no puede garantizar ni afirmar la fiabilidad, utilidad o funcionalidad de estos programas. Los programas de ejemplo se proporcionan "TAL CUAL", sin ningún tipo de garantía. IBM no asumirá ninguna responsabilidad por daños ocasionados por el uso de los programas de ejemplo.

Cada copia o parte de estos programas de ejemplo o cualquier trabajo derivado de los mismos, debe incluir un aviso de copyright como el siguiente:

© (nombre de la empresa) (año). Algunas partes de este código se derivan de programas de ejemplo de IBM Corp.

© opyright IBM Corp. \_especifique el año o años\_. Reservados todos los derechos.

Si visualiza esta información en una copia software, es posible que no aparezcan las fotografías ni las ilustraciones en color.

# **Consideraciones sobre la política de privacidad**

Los productos de IBM Software, incluidas las soluciones de software como servicio ("Ofertas de software") pueden utilizar cookies u otras tecnologías para recabar información de uso del producto, ayudar a mejorar la experiencia del usuario final, adaptar las interacciones con el usuario final u otros fines. En muchos casos, las Ofertas de software no recopilan información de identificación personal. Algunas de nuestras Ofertas de software pueden ayudar a recabar información de identificación personal. Si esta Oferta de software utiliza cookies para recabar información de identificación personal, a continuación se expone información específica sobre el uso de cookies de esta oferta.

Dependiendo de las configuraciones desplegadas, esta Oferta de software podrá utilizar cookies de sesión u otras tecnologías similares que recaben el nombre, la contraseña u otra información de identificación personal a efectos de gestión de la sesión, autenticación, usabilidad de usuario mejorada, configuración de un inicio

<span id="page-57-0"></span>de sesión único u otros fines de seguimiento del uso y/o funcionales. Dichas cookies o tecnologías similares no se pueden inhabilitar.

Si las configuraciones desplegadas para esta Oferta de software le proporcionan a usted como cliente la capacidad de recabar información de identificación personal de usuarios finales por medio de cookies y otras tecnologías, deberá buscar su propio asesoramiento legal relativo a las leyes aplicables a dicha recopilación de datos, incluyendo cualquier requisito de aviso y consentimiento.

Para obtener información adicional relativa al uso de diversas tecnologías, incluidas las cookies, a tales fines, consulte la política de privacidad de IBM en <http://www.ibm.com/privacy> y la declaración de privacidad en línea de IBM en [http://www.ibm.com/privacy/details,](http://www.ibm.com/privacy/details) las secciones tituladas "Cookies, balizas web y otras tecnologías" y "Declaración de privacidad de los productos software y del software como servicio de IBM" en http://www.ibm.com/software/info/ product-privacy.

### **Marcas registradas**

IBM, el logotipo de IBM e ibm.com son marcas registradas de International Business Machines Corp., registradas en muchas jurisdicciones en todo el mundo. Otros nombres de productos y servicios pueden ser marcas registradas de IBM u otras empresas. Encontrará una lista actual de marcas registradas de IBM en la web en "Copyright and trademark information" en [http://www.ibm.com/legal/us/en/](http://www.ibm.com/legal/us/en/copytrade.shtml) [copytrade.shtml.](http://www.ibm.com/legal/us/en/copytrade.shtml)

Java y todas las marcas registradas y logotipos basados en Java son marcas registradas de Oracle y/o sus filiales.

Otros nombres pueden ser marcas registradas de sus respectivos propietarios. Otros nombres de empresas, productos o servicios pueden ser marcas registradas o de servicio de terceros.

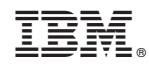

Impreso en España